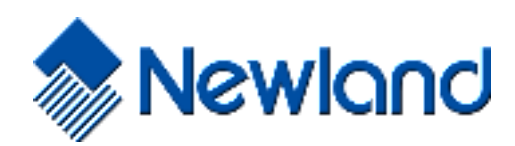

# **NLS-HR20-RF**

**Wireless 2D Barcode Scanner**

# **User Guide**

 $\frac{1}{\sqrt{100}}$ 

# **Disclaimer**

© 2019 Fujian Newland Auto-ID Tech. Co., Ltd. All rights reserved.

Please read through the manual carefully before using the product and operate it according to the manual. It is advised that you should keep this manual for future reference.

Do not disassemble the device or remove the seal label from the device, doing so will void the product warranty provided by Fujian Newland Auto-ID Tech. Co., Ltd.

All pictures in this manual are for reference only and actual product may differ. Regarding to the product modification and update, Fujian Newland Auto-ID Tech. Co., Ltd. reserves the right to make changes to any software or hardware to improve reliability, function, or design at any time without notice. The information contained herein is subject to change without prior notice.

The products depicted in this manual may include software copyrighted by Fujian Newland Auto-ID Tech. Co., Ltd or third party. The user, corporation or individual, shall not duplicate, in whole or in part, distribute, modify, decompile, disassemble, decode, reverse engineer, rent, transfer or sublicense such software without prior written consent from the copyright holders.

This manual is copyrighted. No part of this publication may be reproduced, distributed or used in any form without written permission from Newland.

Fujian Newland Auto-ID Tech. Co., Ltd. reserves the right to make final interpretation of the statement above.

Fujian Newland Auto-ID Tech. Co., Ltd. 3F, Building A, No.1, Rujiang West Rd., Mawei, Fuzhou, Fujian, China 350015 http://www.newlandaidc.com

# <span id="page-2-0"></span>**Revision History**

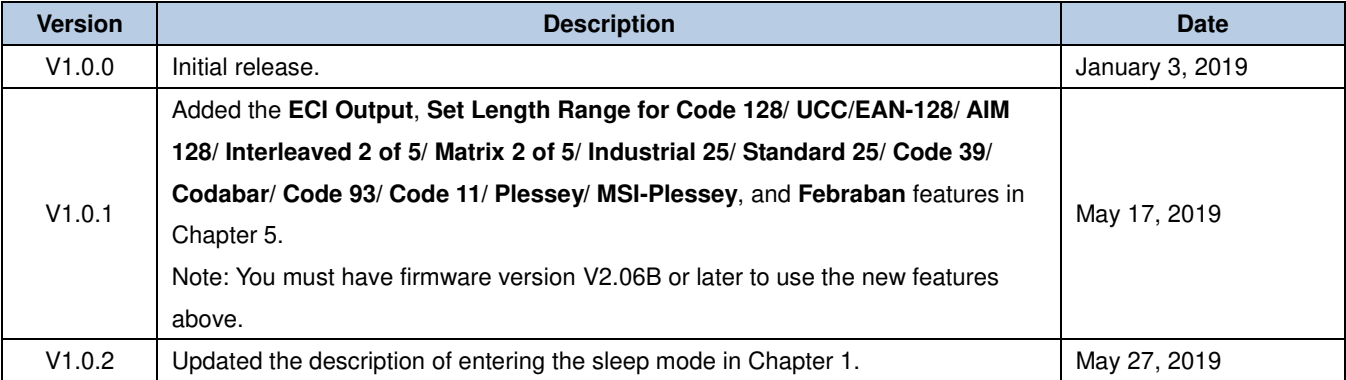

# **Table of Contents**

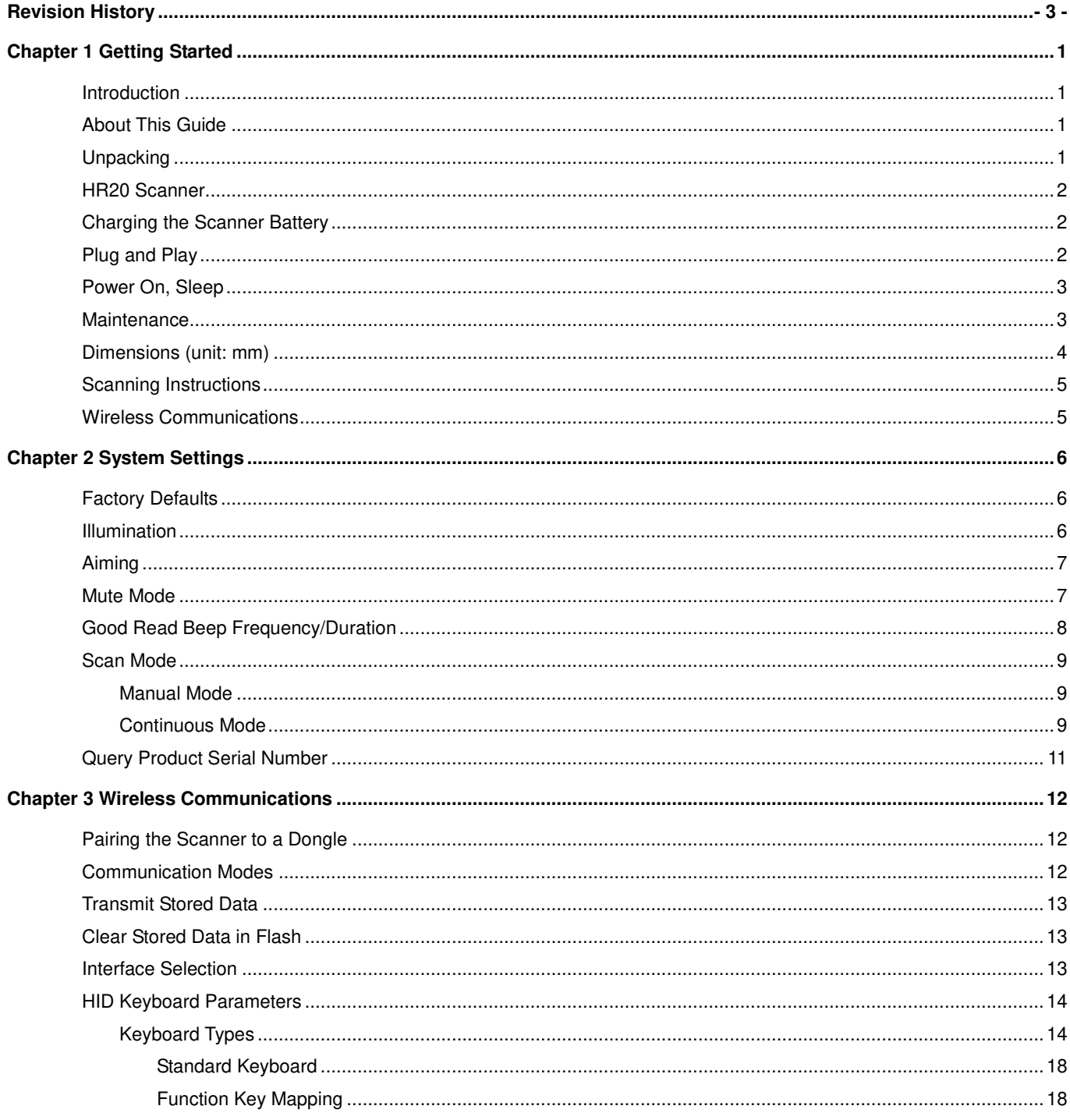

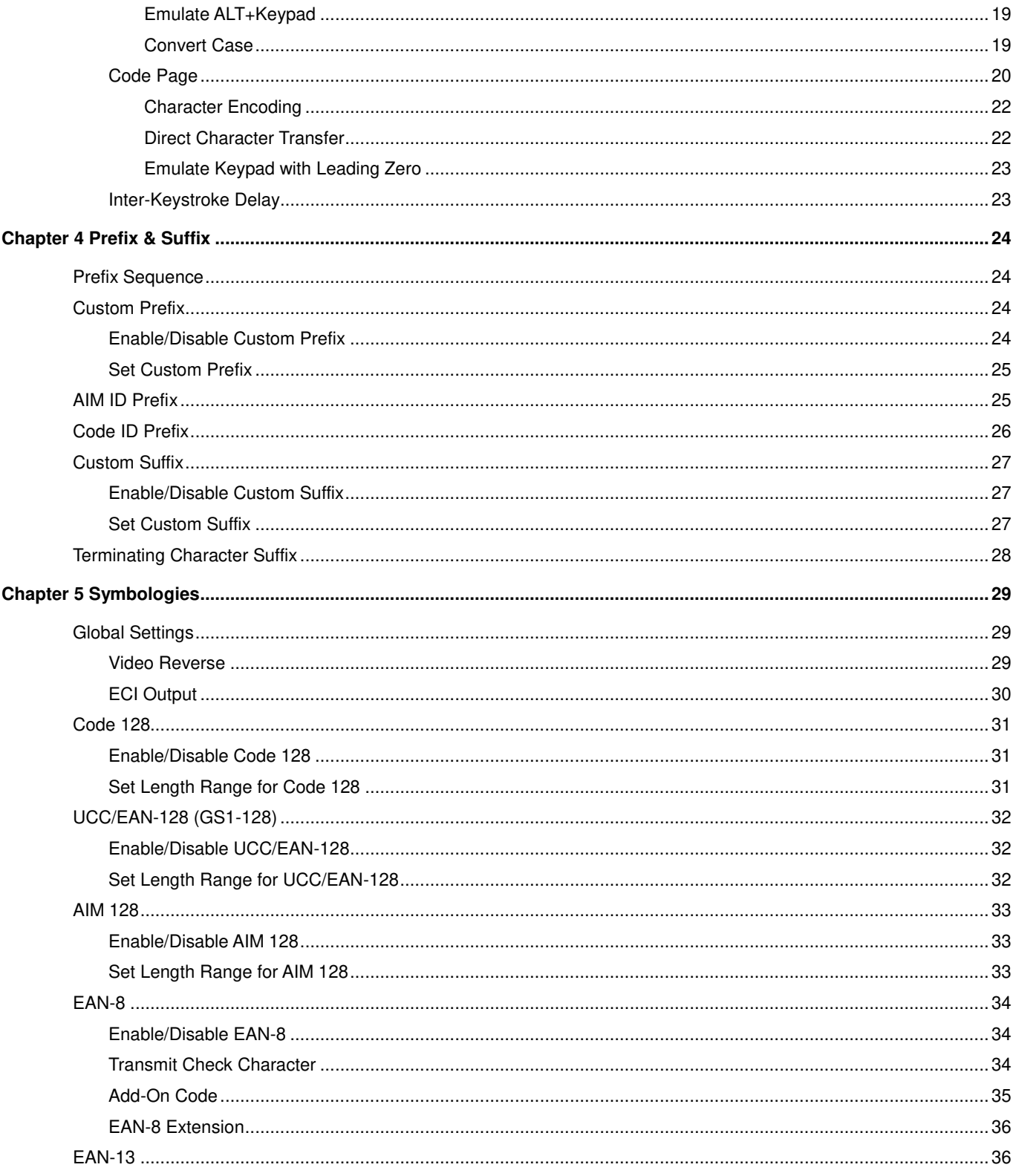

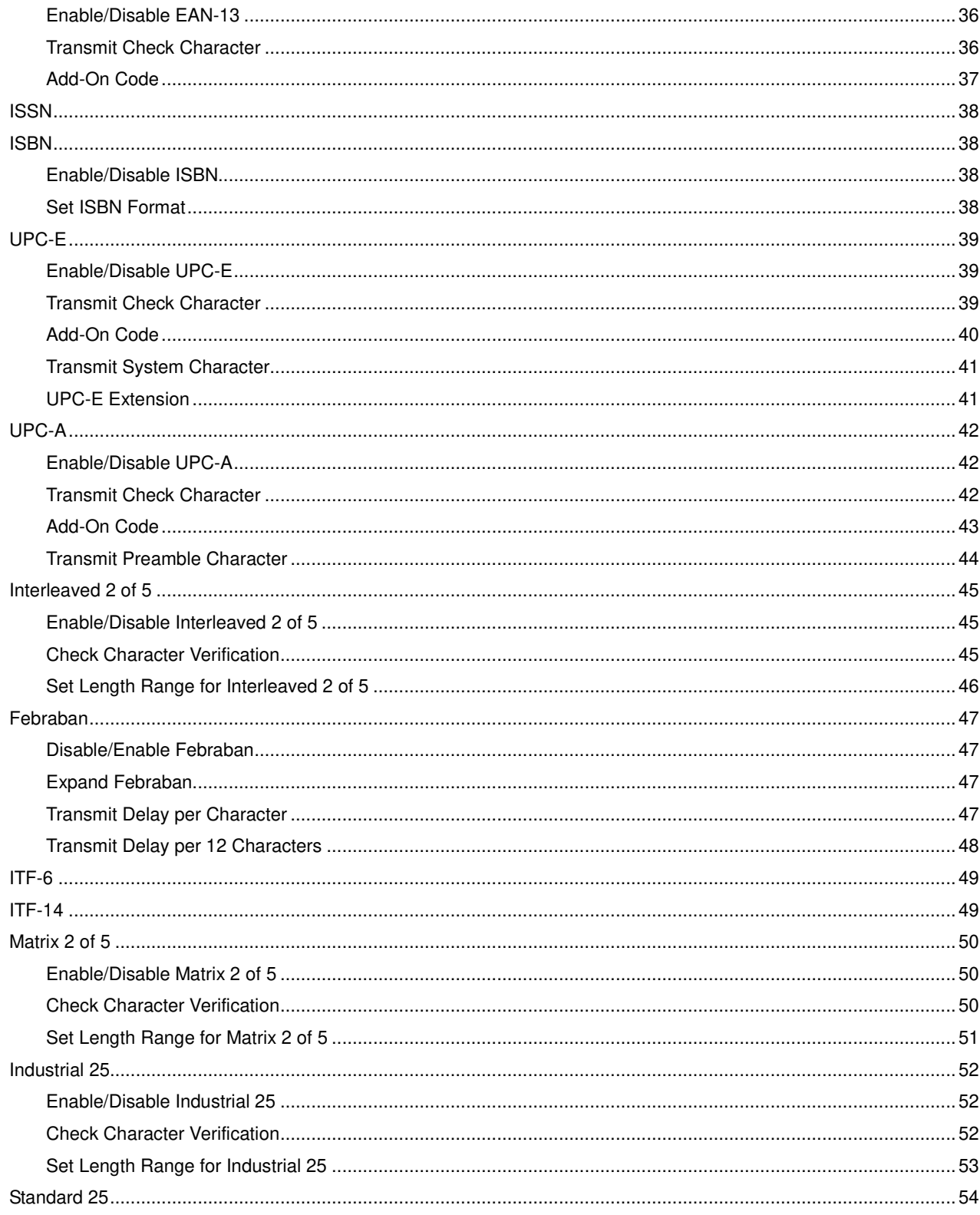

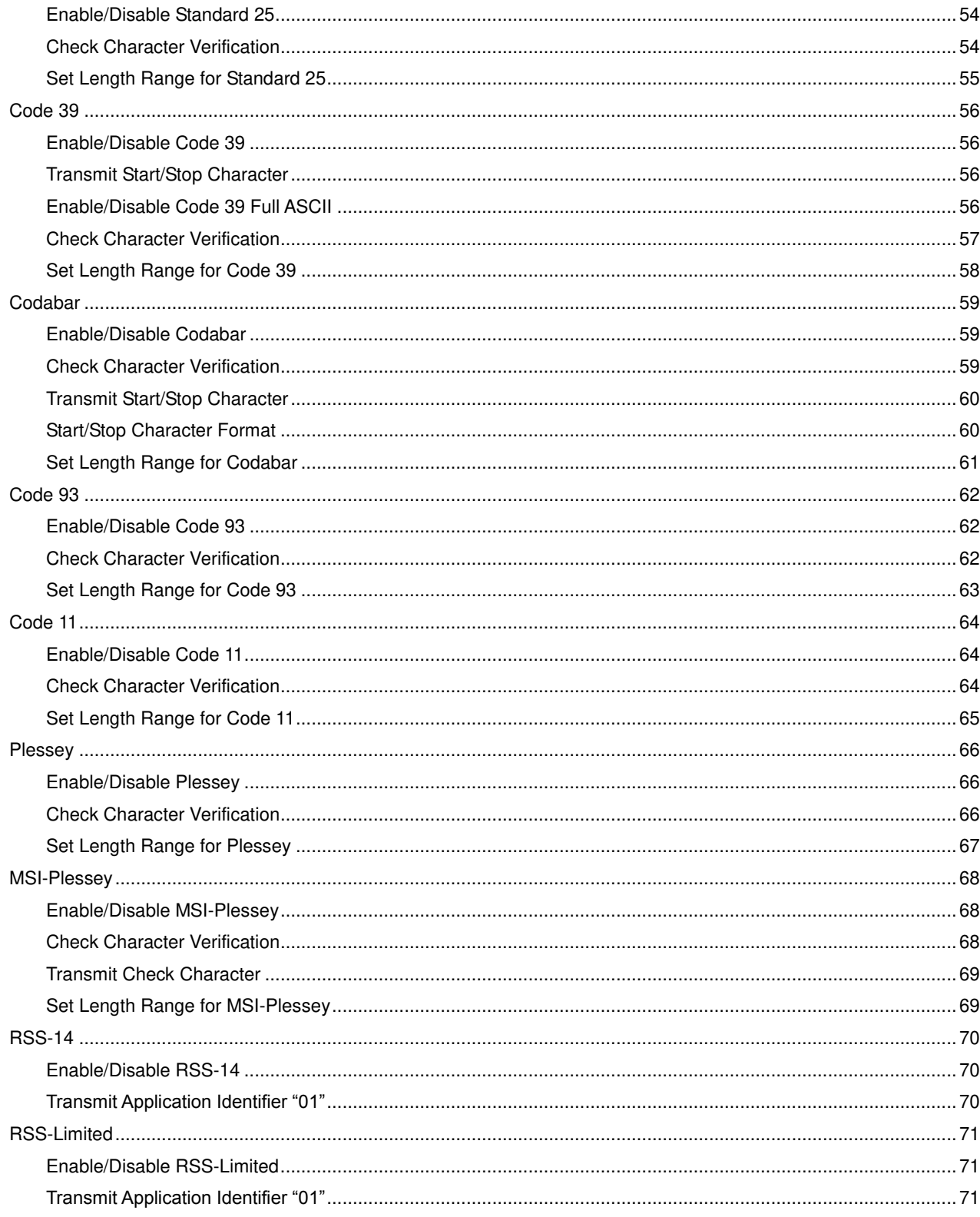

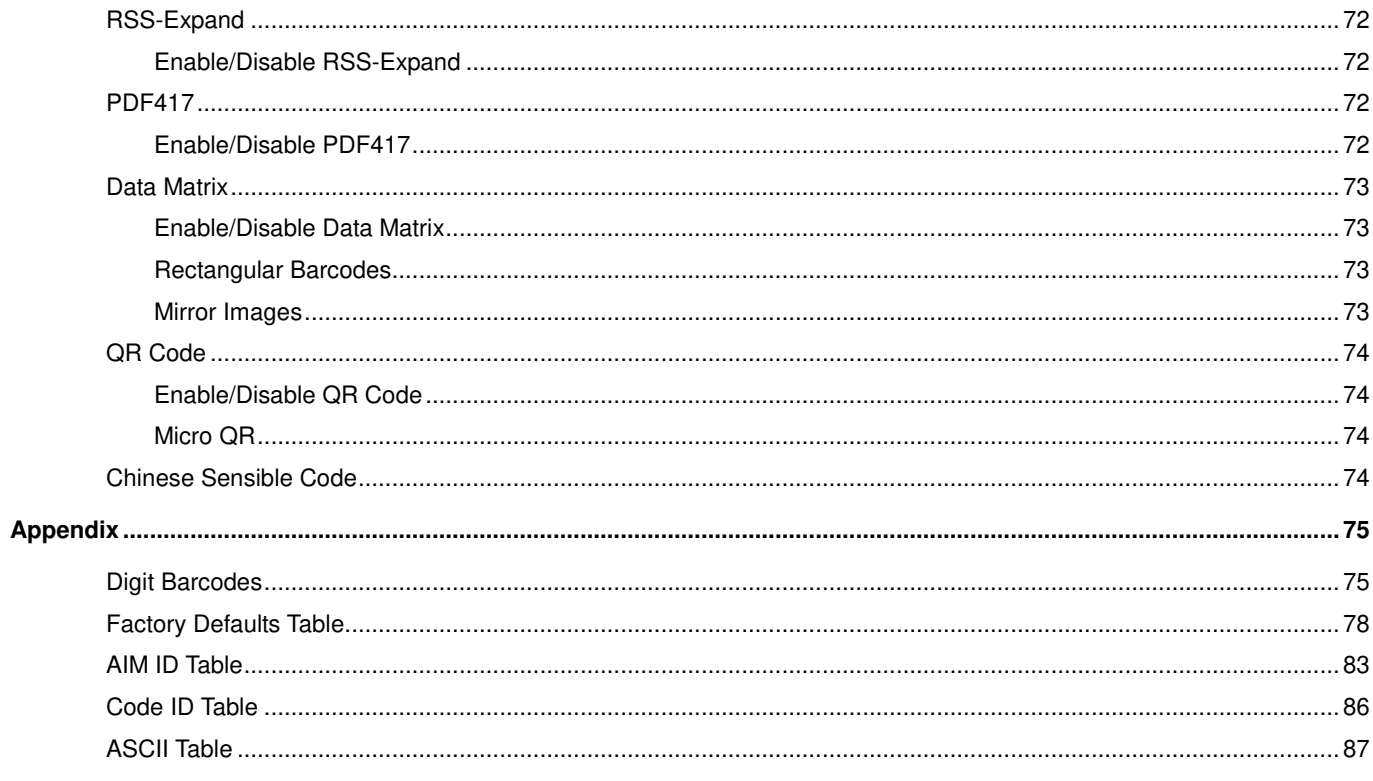

# **Chapter 1 Getting Started**

#### <span id="page-8-1"></span><span id="page-8-0"></span>**Introduction**

The NLS-HR20-RF wireless barcode scanner (hereinafter referred to as **"HR20 scanner"** or **"the scanner"**), armed with the world-leading Newland patented **UIMG**<sup>o</sup>, a computerized image recognition system-on-chip, bring about a new era of 2D barcode scanner.

The HR20's 2D barcode decoder chip ingeniously blends **UIMG**<sup>\*</sup> technology and advanced chip design & manufacturing, which significantly simplifies application design and delivers superior performance and solid reliability with low power consumption.

The HR20 supports all mainstream 1D and standard 2D barcode symbologies (e.g., PDF417, QR Code, Data Matrix and Chinese Sensible Code) as well as GS1-DataBarTM(RSS) (Limited/Stacked/Expanded versions). It can read barcodes on virtually any medium - paper, plastic card, mobile phones and LCD displays.

#### <span id="page-8-2"></span>**About This Guide**

This guide provides programming instructions for the HR20. Users can configure the HR20 by scanning the programming barcodes included in this manual.

The HR20 has been properly configured for most applications and can be put into use without further configuration. Users may check the "Factory Defaults Table" in Appendix for reference. Throughout the manual, asterisks (\*\*) indicate factory default values.

#### <span id="page-8-3"></span>**Unpacking**

Open the package and take out HR20 scanner and its accessories. Check to make sure everything on the packing list is present and intact. If any contents are damaged or missing, please keep the original package and contact your dealer immediately for after-sales service.

#### <span id="page-9-0"></span>**HR20 Scanner**

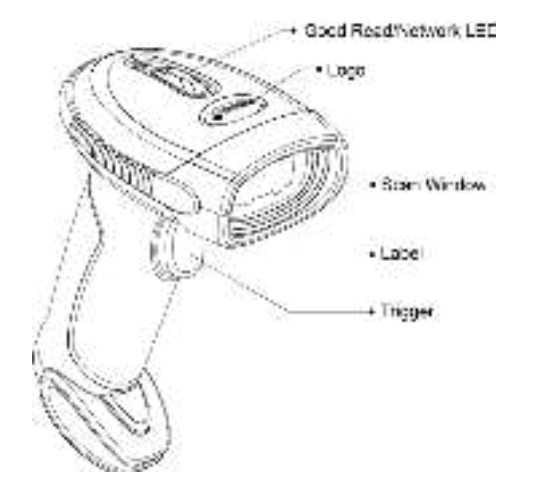

**Good Read/Network LED:** 

Red LED On – Charging in progress. Red LED Off – Fully charged. Blue LED On - Connection established. Blue LED flashes - Data transmission in progress. Green LED flashes once - Good read in Real-time mode. Blue LED flashes once - Good read in Inventory mode.

# <span id="page-9-1"></span>**Charging the Scanner Battery**

To charge the scanner battery, connect the scanner to your computer with the supplied cable. You can check the charge status with the Good Read/Network LED (red) on the scanner.

# <span id="page-9-2"></span>**Plug and Play**

The scanner that comes with a USB dongle is already paired with it and can work out of the box through plug and play. Only one scanner can be paired to one dongle at a time. If you want to pair your scanner to another dongle, follow the instructions described in the "Pairing the Scanner to a Dongle" section in Chapter 3.

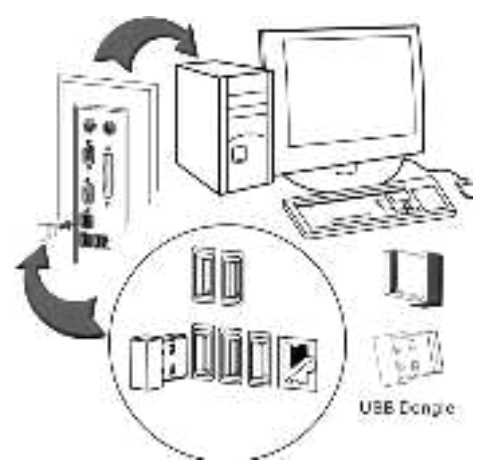

## <span id="page-10-0"></span>**Power On, Sleep**

#### **Power on the scanner**

Plug the supplied dongle into the USB port of a host device, and pull the trigger on the scanner. Then the scanner will be turned on and the connection will be automatically established.

#### **Enter the sleep mode**

If no operation is performed on the scanner for 5 seconds, it will automatically enter the sleep state.

#### <span id="page-10-1"></span>**Maintenance**

- $\div$  The scan window should be kept clean.
- $\Diamond$  Do not scratch the scan window.
- $\diamond$  Use soft brush to remove the stain from the scan window.
- $\diamond$  Use the soft cloth to clean the window, such as eyeglass cleaning cloth.
- $\diamond$  Do not spray any liquid on the scan window.
- $\Diamond$  Do not use any detergent to clean other parts of the device except for water.

Note: The warranty **DOES NOT** cover damages caused by inappropriate care and maintenance.

<span id="page-11-0"></span>**Dimensions (unit: mm)** 

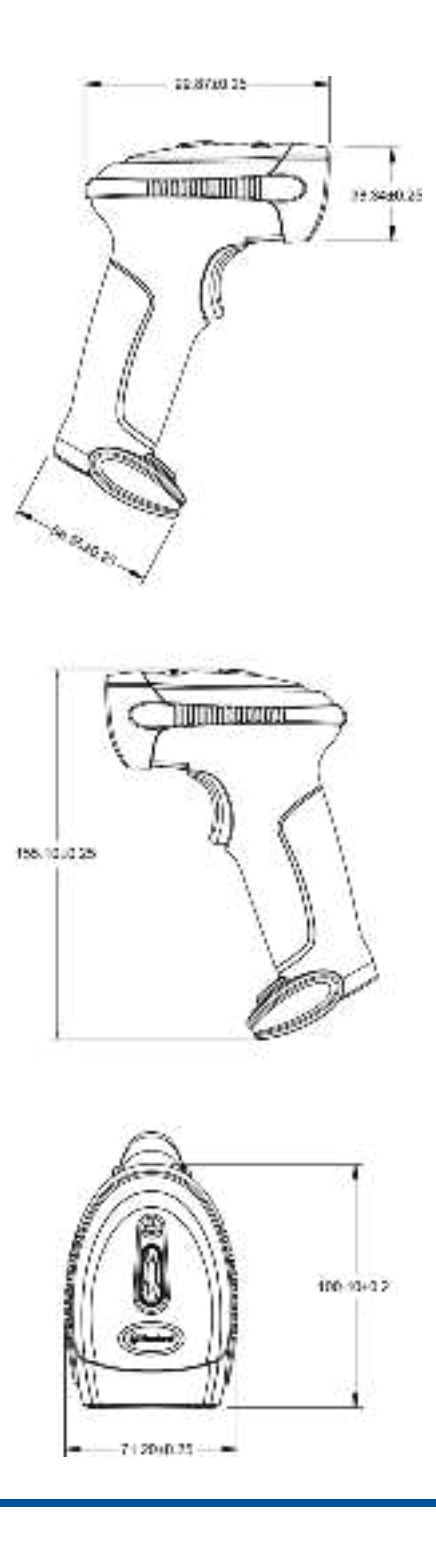

## <span id="page-12-0"></span>**Scanning Instructions**

When the scanner is in the default scan mode, you can follow the steps below to scan a barcode:

- 1. Press and hold the trigger. Then the scanner will project a red aiming pattern.
- 2. Center the aiming pattern on the barcode, as shown in the figure below.
- 3. Release the trigger when the aiming beamn goes off. If the barcode is decoded successfully, the scanner will emit a good decode beep and the decoded data will be sent to the host device.

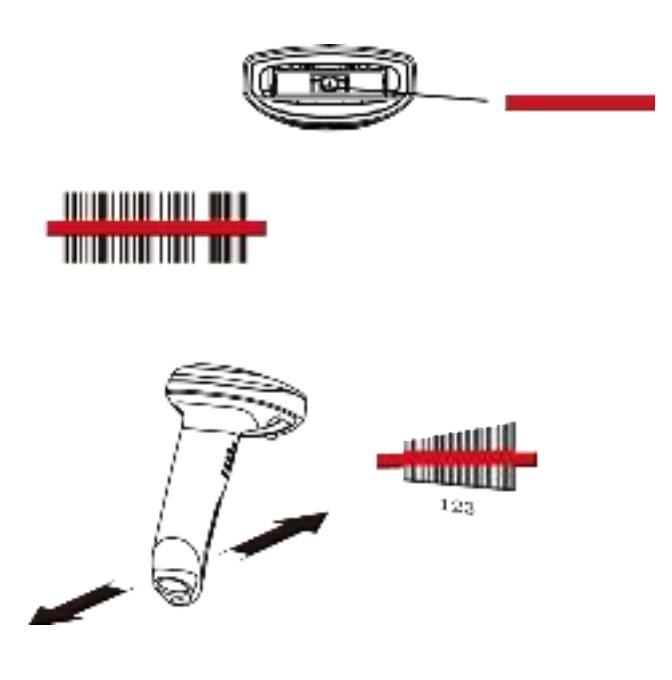

## <span id="page-12-1"></span>**Wireless Communications**

The scanner can communicate with a remote host by pairing with a USB dongle that supports HID Keyboard and COM Port Emulation. For wireless communication parameters and dongle pairing instructions, see Chapter 3.

# **Chapter 2 System Settings**

# <span id="page-13-1"></span><span id="page-13-0"></span>**Factory Defaults**

Scanning the following barcode can restore the scanner to the factory defaults.

You may need to reset all parameters to the factory defaults when:

- 1. Scanner is not properly configured so that it fails to decode barcodes;
- 2. you forget previous configuration and want to avoid its impact;
- 3. functions that are rarely used have been enabled for the time being.

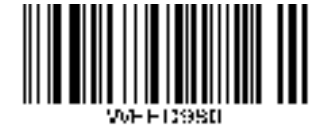

**Restore All Factory Defaults**

# <span id="page-13-2"></span>**Illumination**

A couple of illumination options are provided to improve the lighting conditions during every image capture:

**Normal** (default): Illumination LED is turned on during image capture.

**Always On**: Illumination LED keeps on after the scanner is powered on.

**Off:** Illumination LED is off all the time.

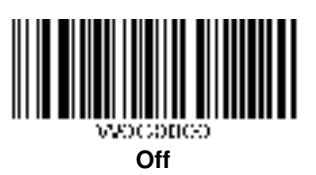

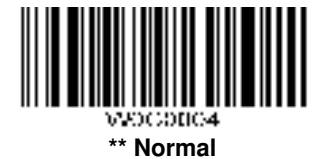

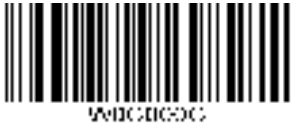

**Always On**

# <span id="page-14-0"></span>**Aiming**

When scanning/capturing image, the scanner projects an aiming pattern which allows positioning the target barcode within its field of view and thus makes decoding easier.

**Normal:** The scanner projects an aiming pattern during barcode scanning/capture.

**Always On:** Aiming pattern is constantly on after the scanner is powered on.

**Off:** Aiming pattern is off all the time.

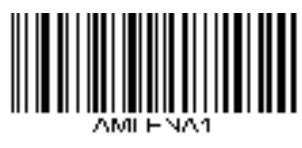

**\*\* Normal**

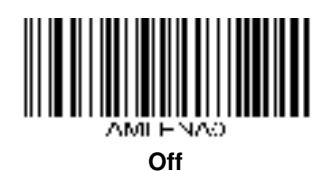

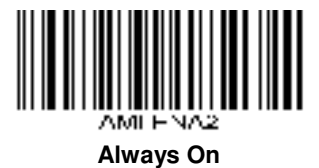

# <span id="page-14-1"></span>**Mute Mode**

Scanning the **Enable Mute Mode** can turn off all notification beeps.

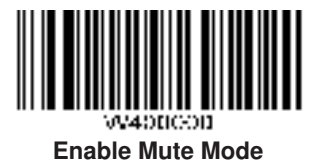

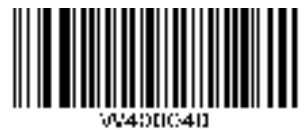

**\*\* Disable Mute Mode**

<span id="page-15-0"></span>**Good Read Beep Frequency/Duration** 

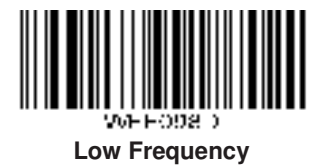

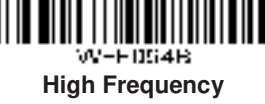

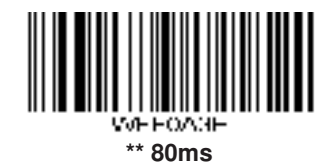

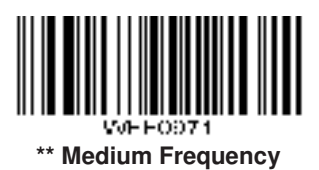

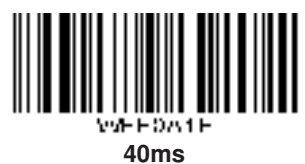

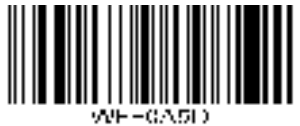

**120ms**

## <span id="page-16-0"></span>**Scan Mode**

#### <span id="page-16-1"></span>**Manual Mode**

**Manual Mode** (default): A trigger pull activates a decode session. The decode session continues until the barcode is decoded or the trigger is released.

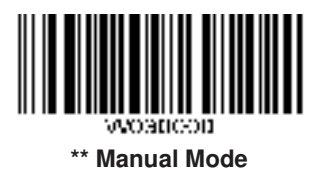

#### <span id="page-16-2"></span>**Continuous Mode**

**Continuous Mode**: The scanner automatically starts one decode session after another at specific intervals (i.e. timeout between decodes). The decode session continues until the barcode is decoded or the decode session timeout expires.

In the Continuous mode, a trigger pull can enable the scanner to work temporarily in the Manual mode and back to the Continuous mode in 30 seconds.

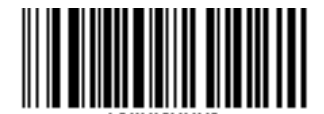

**Continuous Mode**

**Decode Session Timeout** sets the maximum time decode session continues during a scan attempt. It is programmable in 0.1s increments from 0.1s to 25.5s. The default timeout is 5.0s. To set the timeout, scan the **Decode Session Timeout** barcode, then the two numeric barcodes corresponding to the desired timeout in hexadecimal.

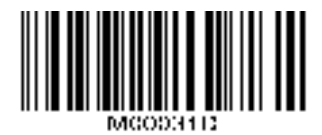

**Decode Session Timeout**

#### **Example: Set the decode session timeout to 5.0s (50 in hex is 32)**

- 1. Scan the **Decode Session Timeout** barcode.
- 2. Scan the numeric barcodes "3" and "2" from the "Digit Barcodes" section in Appendix.

**Timeout between Decodes** sets the timeout between decode sessions. When a decode session ends, next session will not happen until the timeout between decodes expires. It is programmable in 0.1s increments from 0s to 25.5s. The default timeout is 1.0s. To set the timeout, scan the **Timeout between Decodes** barcode, then the two numeric barcodes corresponding to the desired timeout in hexadecimal.

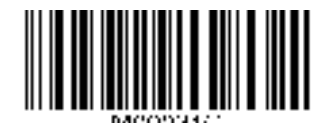

**Timeout between Decodes**

#### **Example: Set the timeout between decodes to 5.0s (50 in hex is 32)**

- 1. Scan the **Timeout between Decodes** barcode.
- 2. Scan the numeric barcodes "3" and "2" from the "Digit Barcodes" section in Appendix.

# <span id="page-18-0"></span>**Query Product Serial Number**

After scanning the barcode below, the serial number of the scanner will be sent to the host device.

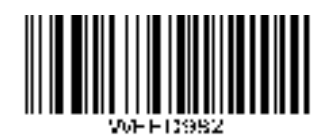

**Query Product Serial Number**

# **Chapter 3 Wireless Communications**

# <span id="page-19-1"></span><span id="page-19-0"></span>**Pairing the Scanner to a Dongle**

The scanner that comes with a USB dongle is already paired with it and can work out of the box through plug and play. You simply plug the dongle into the USB port of your computer, pull the trigger on the scanner, and the connection will be automatically established with a beep from the scanner. If the scanner within service range fails to connect to the dongle, you may re-establish pairing by following the steps below: unplug the dongle, scan the **Enter Pairing Mode** barcode and the **Pair** barcode with the scanner, and then plug the dongle into your computer.

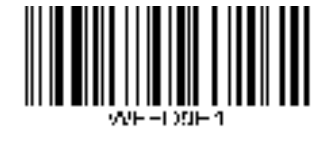

**Enter Pairing Mode**

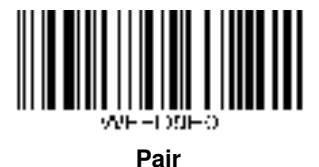

# <span id="page-19-2"></span>**Communication Modes**

**Real-time Mode:** The scanner attempts to transmit every barcode you scan. When you are out of service range, the scanned data will be lost.

**Inventory Mode:** Scanned data will be stored in the flash memory no matter whether you are in service range or not. You may send the stored data to the host by scanning the **Transmit Stored Data** barcode. **Do not change the interface before starting data transmission operation, otherwise all data previously stored in the flash memory will be lost.** 

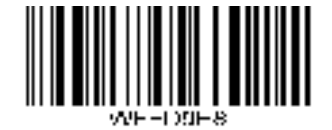

**\*\* Real-time Mode**

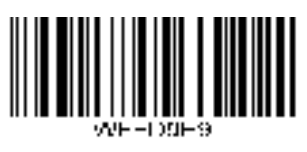

**Inventory Mode**

# <span id="page-20-0"></span>**Transmit Stored Data**

You may scan the barcode below to send the stored data in the flash memory to the host.

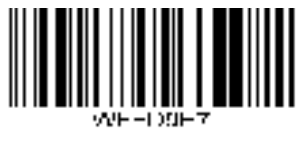

**Transmit Stored Data**

# <span id="page-20-1"></span>**Clear Stored Data in Flash**

To clear stored data in flash, you need to scan the **Clear Stored Data** then the **Confirm Clear Operation** barcodes.

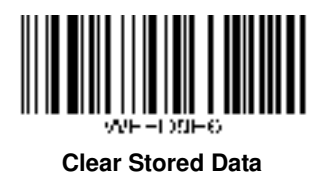

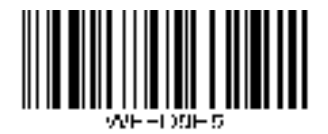

**Confirm Clear Operation**

# <span id="page-20-2"></span>**Interface Selection**

The scanner can communicate with a remote host via a USB dongle that supports HID Keyboard and COM Port Emulation. You may select the desired interface by scanning the appropriate barcode below.

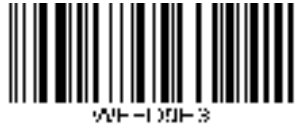

**\*\* HID Keyboard**

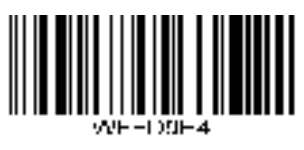

**COM Port Emulation**

# <span id="page-21-0"></span>**HID Keyboard Parameters**

Characters can be represented by key values of a keyboard or by numeric representations in a code page. The former method should only be used when scanning barcodes containing single-byte characters.

### <span id="page-21-1"></span>**Keyboard Types**

If you want barcode data to be represented by key values of a keyboard, you may select the keyboard type by scanning the appropriate barcode below. This feature should not be used when barcodes contain multi-byte characters. The default setting is U.S. keyboard.

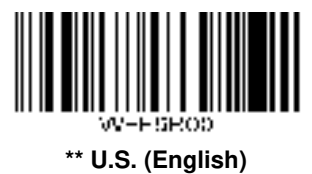

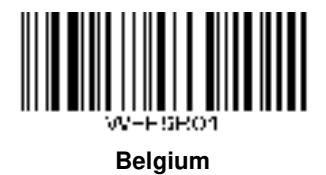

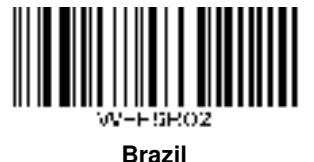

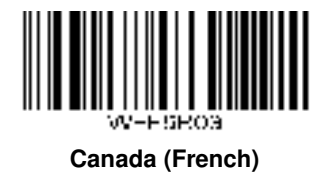

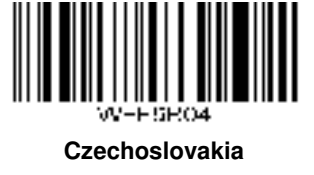

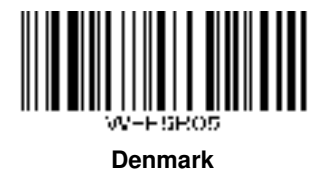

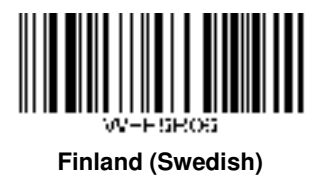

**France** 

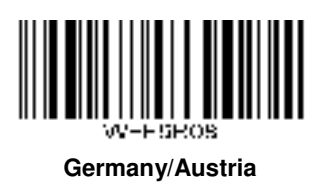

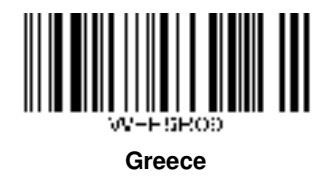

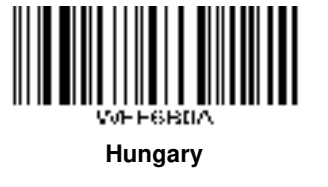

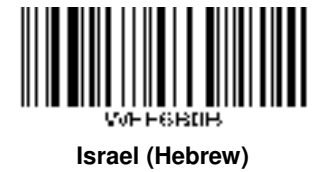

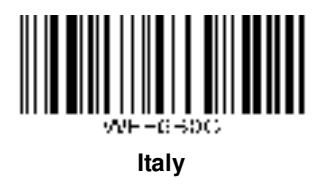

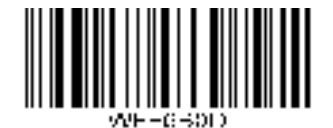

**Latin America/South America** 

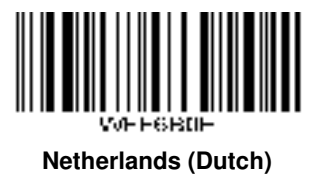

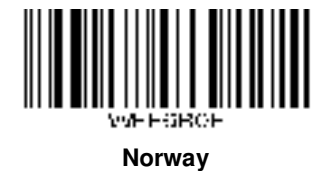

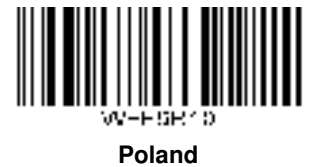

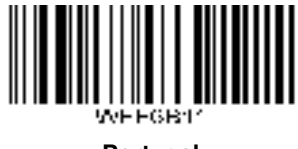

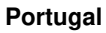

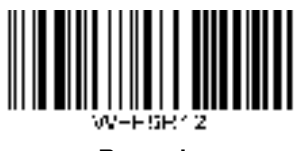

**Romania** 

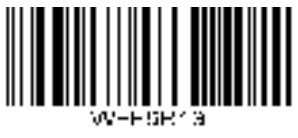

**Russia** 

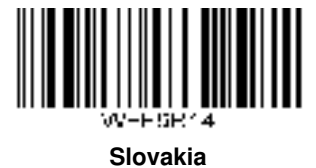

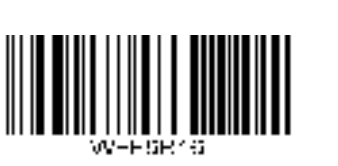

**Sweden** 

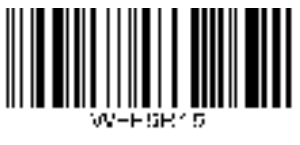

**Spain** 

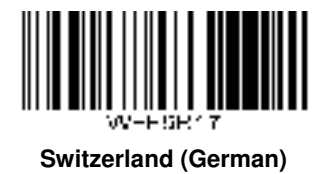

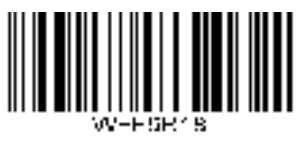

**Turkey\_F** 

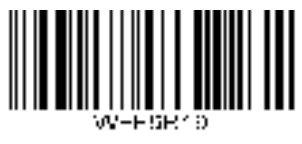

**Turkey\_Q** 

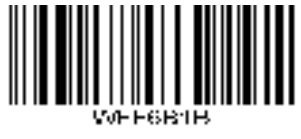

**Japan** 

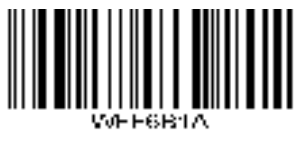

**UK**

#### <span id="page-25-0"></span>**Standard Keyboard**

When **Standard Keyboard** is enabled, characters are sent as corresponding keys on the selected keyboard. This feature is only effective when a keyboard type is enabled.

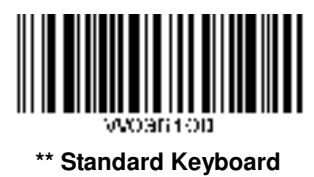

#### <span id="page-25-1"></span>**Function Key Mapping**

When Function Key Mapping is enabled, function characters (0x00 - 0x1F) are sent as ASCII sequences. This feature is only effective when a keyboard type is enabled.

- 1. CTRL Make
- 2. Press function key (Refer to the **ASCII Function Key Mapping Table** below)
- 3. CTRL Break

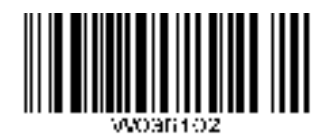

**Function Key Mapping** 

#### **ASCII Function Key Mapping Table**

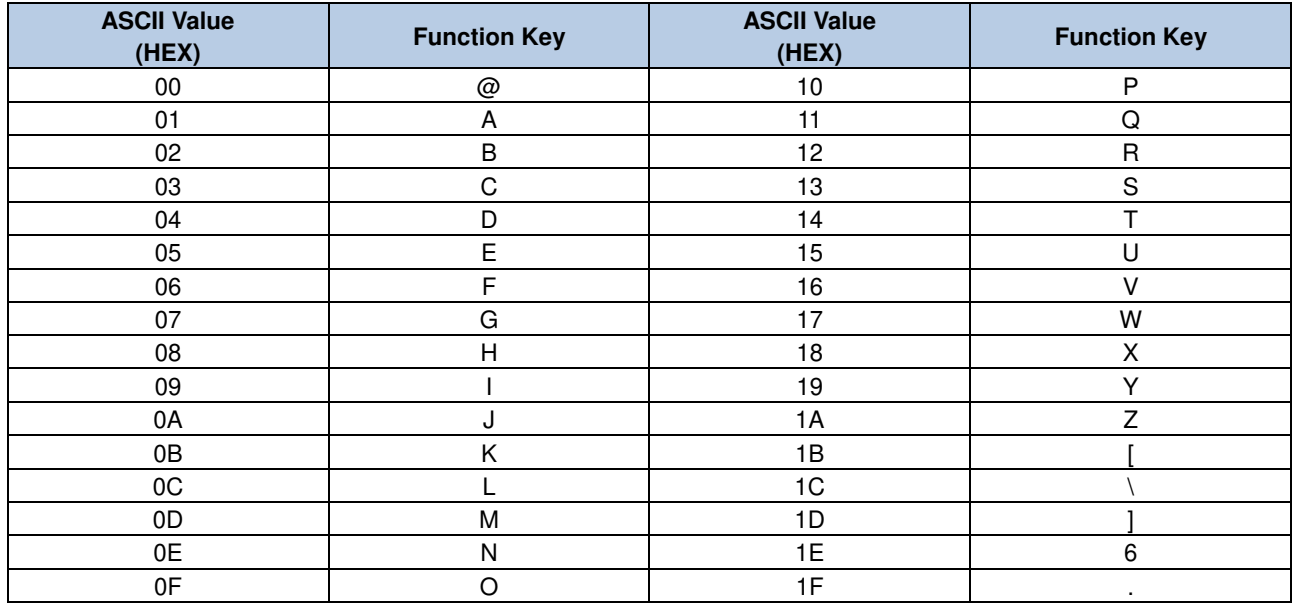

#### <span id="page-26-0"></span>**Emulate ALT+Keypad**

When **Emulate ALT+Keypad** is enabled, any ASCII character (0x00 - 0xFF) is sent over the numeric keypad. This feature is only effective when a keyboard type is enabled.

- 1. ALT Make
- 2. Enter the number corresponding to the ASCII character on the keypad.
- 3. ALT Break

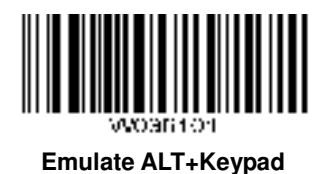

#### <span id="page-26-1"></span>**Convert Case**

You may scan the appropriate barcode below to convert all barcode data to your desired case. This feature is only effective when a keyboard type is enabled.

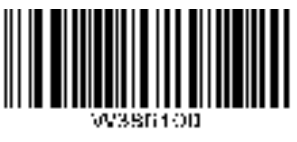

**\*\* No Case Conversion**

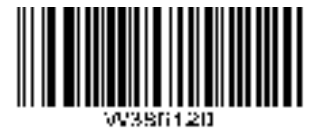

**Convert All to Upper Case**

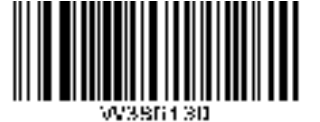

**Convert All to Lower Case**

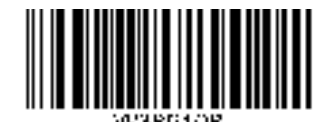

**Invert Upper and Lower Case Characters**

**Example:** When **Invert Upper and Lower Case Characters** is enabled, barcode data "AbC" is transmitted as "aBc".

## <span id="page-27-0"></span>**Code Page**

If you want barcode data to be represented by numeric representations in a code page, you may select the code page by scanning the appropriate barcode below.

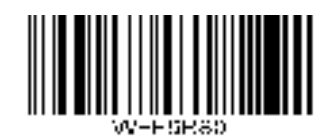

**Code Page 1252 (West European Latin)**

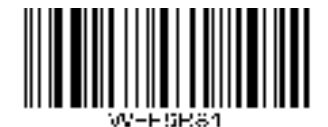

**Code Page 1251 (Cyrillic)**

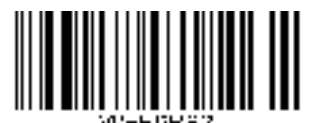

**Code Page 1250 (Central and East European Latin)**

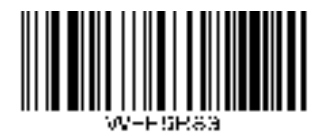

**Code Page 1253 (Greek)**

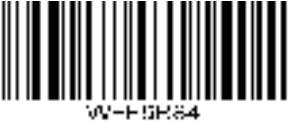

**Code Page 1254 (Turkish)**

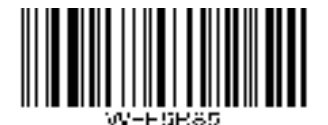

**Code Page 1255 (Hebrew)**

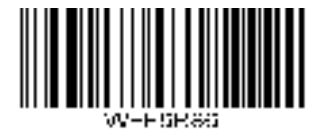

**Code Page 1256 (Arabic)**

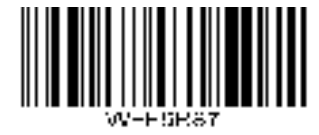

**Code Page 1257 (Baltic)**

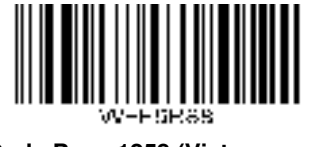

**Code Page 1258 (Vietnamese)**

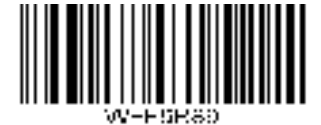

**Code Page 936 (Simplified Chinese, GB2312, GBK)**

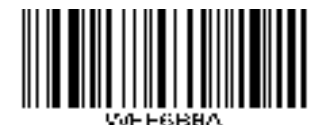

**Code Page 950 (Traditional Chinese, Big5)**

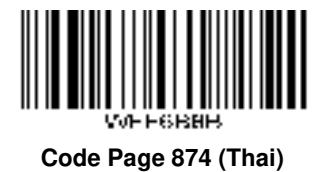

**Code Page 932 (Japanese, Shift-JIS)**

#### <span id="page-29-0"></span>**Character Encoding**

You should select the character encoding with which the barcodes were created.

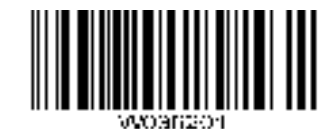

\*\* **Code Page**

**UTF-8** 

#### <span id="page-29-1"></span>**Direct Character Transfer**

When a code page is enabled, any character is sent over the numeric keypad.

- 1. ALT Make
- 2. Enter the number corresponding to the code point in selected code page on the keypad.
- 3. ALT Break

Different host program may use different character encodings for handling incoming barcode data. For instance, Microsoft Office Word uses Unicode encoding and therefore you should enable **Unicode Encoding**, whereas Microsoft Office Excel or Notepad uses ANSI encoding and therefore you should enable **ANSI Encoding**.

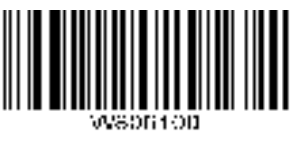

**\*\* ANSI Encoding**

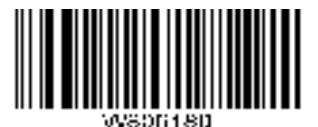

**Unicode Encoding**

#### <span id="page-30-0"></span>**Emulate Keypad with Leading Zero**

You may turn this feature on to send character sequences sent over the numeric keypad as ISO characters which have a leading zero. For example, ASCII A transmits as "ALT MAKE" 0065 "ALT BREAK". This feature is only applicable to Direct Character Transfer.

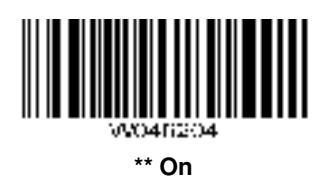

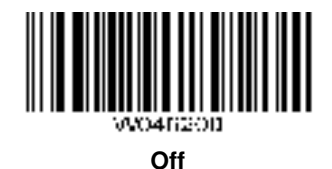

#### <span id="page-30-1"></span>**Inter-Keystroke Delay**

This parameter specifies the delay between emulated keystrokes.

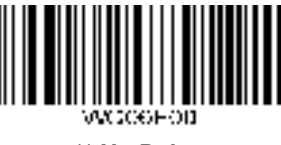

**\*\* No Delay** 

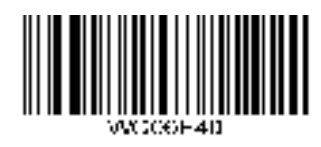

**Short Delay (10ms)**

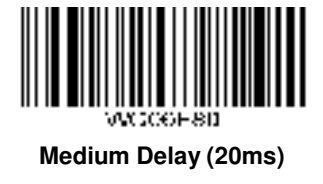

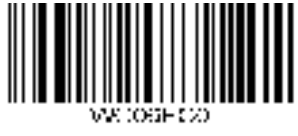

**Long Delay (30ms)**

# **Chapter 4 Prefix & Suffix**

<span id="page-31-0"></span>A 1D barcode could contain digits, letters, symbols, etc. A 2D barcode could contain more data, such as Chinese characters and other multi-byte characters. However, in real applications, they do not and should not have all information we need, such as barcode type, data acquisition time and delimiter, in order to keep the barcodes short and flexible.

Preffix and suffix are how to fulfill the needs mentioned above. They can be added, removed and modified while the original barcode data remains intact.

### <span id="page-31-1"></span>**Prefix Sequence**

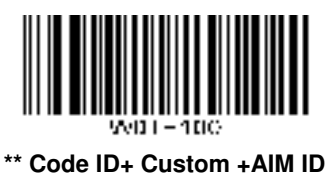

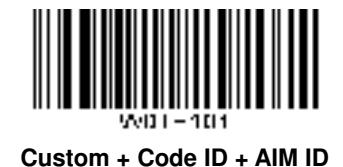

# <span id="page-31-2"></span>**Custom Prefix**

#### <span id="page-31-3"></span>**Enable/Disable Custom Prefix**

If custom prefix is enabled, you are allowed to append to the data a user-defined prefix that cannot exceed 5 characters. For example, if the custom prefix is "AB" and the barcode data is "123", the Host will receive "AB123".

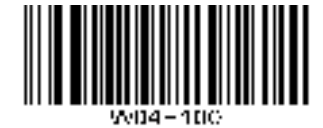

**\*\* Disable Custom Prefix**

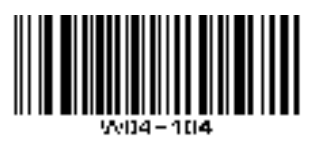

**Enable Custom Prefix** 

#### <span id="page-32-0"></span>**Set Custom Prefix**

To set a custom prefix, scan the **Set Custom Prefix** barcode then the numeric barcodes corresponding to the hexadecimal value of a desired prefix.

**Note:** A custom prefix cannot exceed 5 characters.

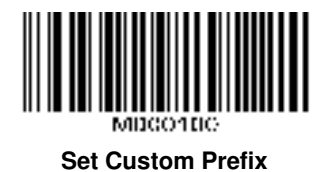

**Example: Set the custom prefix to "CODE" (HEX: 0x43/0x4F/0x44/0x45):** 

- 1. Scan the **Set Custom Prefix** barcode.
- 2. Scan the numeric barcodes "4", "3", "4", "F", "4", "4", "4" and "5" from the "Digit Barcodes" section in Appendix.
- 3. Scan the **Enable Custom Prefix** barcode.

#### <span id="page-32-1"></span>**AIM ID Prefix**

AIM (Automatic Identification Manufacturers) IDs define symbology identifiers and data carrier identifiers. For the details, see the "AIM ID Table" in Appendix. If AIM ID prefix is enabled, the scanner will add the symbology identifier before the scanned data after decoding.

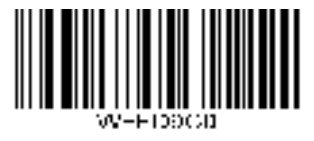

**Enable AIM ID Prefix**

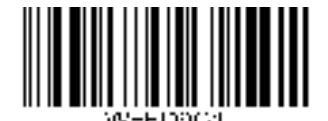

**\*\* Disable AIM ID Prefix**

# <span id="page-33-0"></span>**Code ID Prefix**

Code ID can also be used to identify barcode type. For more information, refer to the "Code ID Table" in Appdendix.

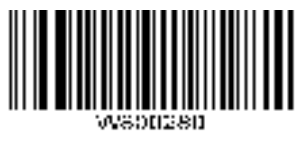

**Enable Code ID Prefix**

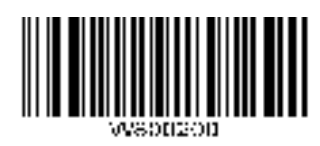

**\*\* Disable Code ID Prefix**

You can choose to transmit original Code ID or visible Code ID by scanning the appropriate barcode below.

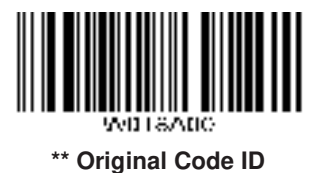

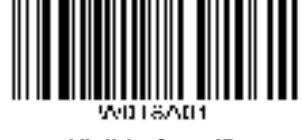

**Visible Code ID**

# <span id="page-34-0"></span>**Custom Suffix**

#### <span id="page-34-1"></span>**Enable/Disable Custom Suffix**

If custom suffix is enabled, you are allowed to append to the data a user-defined suffix that cannot exceed 5 characters. For example, if the custom suffix is "AB" and the barcode data is "123", the Host will receive "123AB".

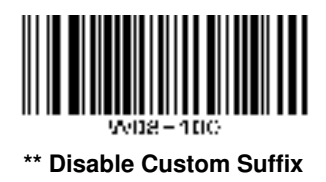

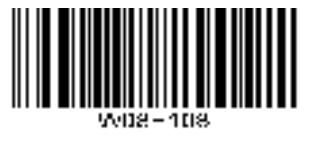

**Enable Custom Suffix** 

#### <span id="page-34-2"></span>**Set Custom Suffix**

To set a custom suffix, scan the **Set Custom Suffix** barcode then the numeric barcodes corresponding to the hexadecimal value of a desired suffix.

**Note:** A custom suffix cannot exceed 5 characters.

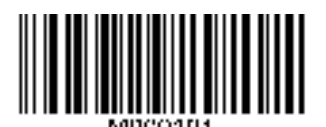

**Set Custom Suffix**

**Example: Set the custom suffix to "CODE" (HEX: 0x43/0x4F/0x44/0x45):** 

- 1. Scan the **Set Custom Suffix** barcode.
- 2. Scan the numeric barcodes "4", "3", "4", "F", "4", "4", "4" and "5" from the "Digit Barcodes" section in Appendix.
- 3. Scan the **Enable Custom Suffix** barcode.

# <span id="page-35-0"></span>**Terminating Character Suffix**

A terminating character such as carriage return (CR) or carriage return/line feed pair (CRLF) or horizontal tab (TAB) can be used to mark the end of data.

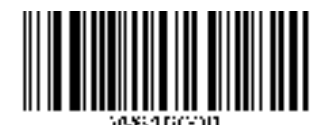

**\*\* Disable Terminating Character Suffix**

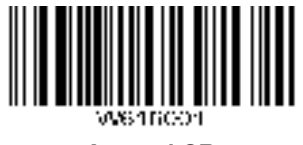

**Append CR**

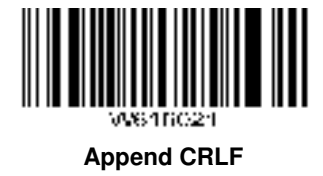

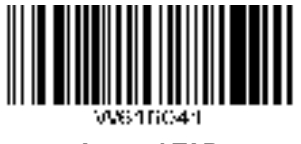

**Append TAB**
# **Chapter 5 Symbologies**

## **Global Settings**

#### **Video Reverse**

The **Video Reverse** feature only applies to 2D barcodes. Regular barcode: Dark image on a bright background. Inverse barcode: Bright image on a dark background.

The examples of egular barcode and inverse barcode are shown below.

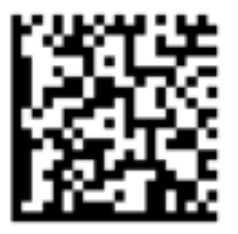

Regular Barcode **Inverse Barcode** 

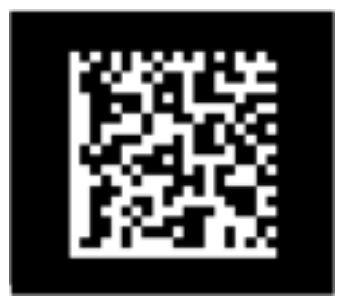

Video Reverse is used to allow the scanner to read barcodes that are inverted.

**Video Reverse ON**: Read both regular barcodes and inverse barcodes.

**Video Reverse OFF** (default): Read regular barcodes only.

The scanner shows a slight decrease in scanning speed when Video Reverse is ON.

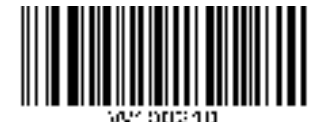

**Video Reverse ON** 

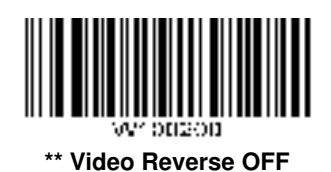

**ECI Output** 

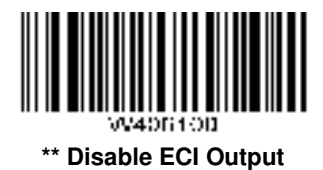

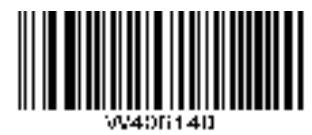

**Enable ECI Output**

## **Code 128**

**Enable/Disable Code 128** 

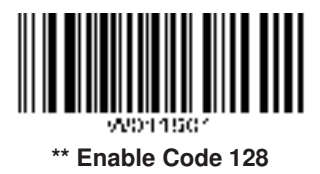

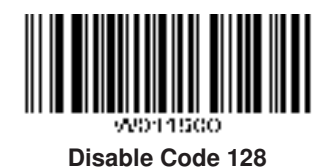

#### **Set Length Range for Code 128**

The scanner can be configured to only decode Code 128 barcodes with lengths that fall between (inclusive) the minimum and maximum lengths. To accomplish it, you need to set the minimum and maximum lengths.

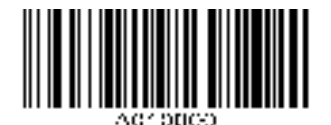

**Set the Minimum Length (Default: 1)** 

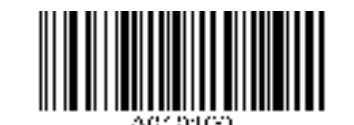

**Set the Maximum Length (Default: 80)**

**Example: Set the scanner to decode Code 128 barcodes containing between 8 and 12 characters:** 

- 1. Scan the **Set the Minimum Length** barcode.
- 2. Scan the numeric barcodes "0" and "8" from the "Digit Barcodes" section in Appendix.
- 3. Scan the **Set the Maximum Length** barcode.
- 4. Scan the numeric barcodes "0" and "C" from the "Digit Barcodes" section in Appendix.

## **UCC/EAN-128 (GS1-128)**

#### **Enable/Disable UCC/EAN-128**

When disabled, UCC/EAN-128 is identified as Code 128.

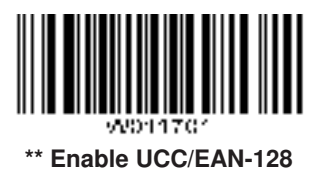

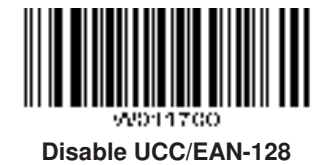

#### **Set Length Range for UCC/EAN-128**

The scanner can be configured to only decode UCC/EAN-128 barcodes with lengths that fall between (inclusive) the minimum and maximum lengths. To accomplish it, you need to set the minimum and maximum lengths.

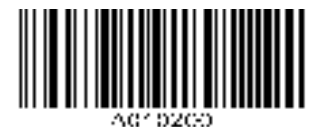

**Set the Minimum Length (Default: 1)** 

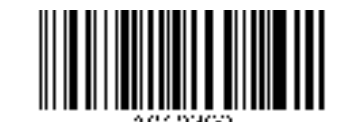

**Set the Maximum Length (Default: 80)**

**Example: Set the scanner to decode UCC/EAN-128 barcodes containing between 8 and 12 characters:** 

- 1. Scan the **Set the Minimum Length** barcode.
- 2. Scan the numeric barcodes "0" and "8" from the "Digit Barcodes" section in Appendix.
- 3. Scan the **Set the Maximum Length** barcode.
- 4. Scan the numeric barcodes "0" and "C" from the "Digit Barcodes" section in Appendix.

### **AIM 128**

#### **Enable/Disable AIM 128**

When disabled, AIM 128 is identified as Code 128.

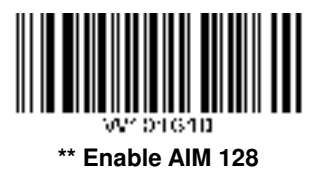

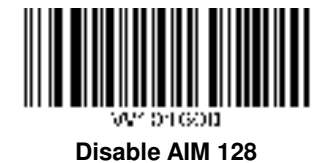

#### **Set Length Range for AIM 128**

The scanner can be configured to only decode AIM 128 barcodes with lengths that fall between (inclusive) the minimum and maximum lengths. To accomplish it, you need to set the minimum and maximum lengths.

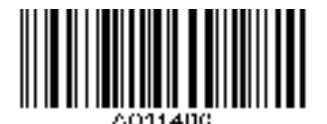

**Set the Minimum Length (Default: 1)** 

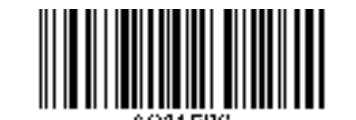

**Set the Maximum Length (Default: 80)**

**Example: Set the scanner to decode AIM 128 barcodes containing between 8 and 12 characters:** 

- 1. Scan the **Set the Minimum Length** barcode.
- 2. Scan the numeric barcodes "0" and "8" from the "Digit Barcodes" section in Appendix.
- 3. Scan the **Set the Maximum Length** barcode.
- 4. Scan the numeric barcodes "0" and "C" from the "Digit Barcodes" section in Appendix.

## **EAN-8**

**Enable/Disable EAN-8** 

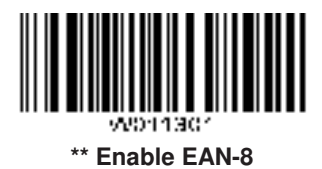

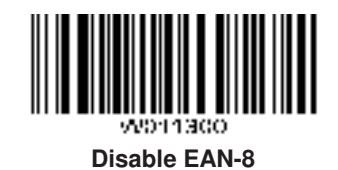

### **Transmit Check Character**

EAN-8 is 8 digits in length with the last one as its check character used to verify the integrity of the data.

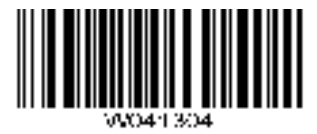

**\*\* Transmit EAN-8 Check Character** 

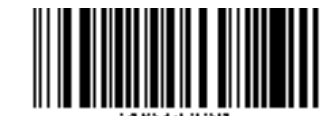

**Do Not Transmit EAN-8 Check Character** 

#### **Add-On Code**

An EAN-8 barcode can be augmented with a two-digit or five-digit add-on code to form a new one. In the examples below, the part surrounded by blue dotted line is an EAN-8 barcode while the part circled by red dotted line is add-on code.

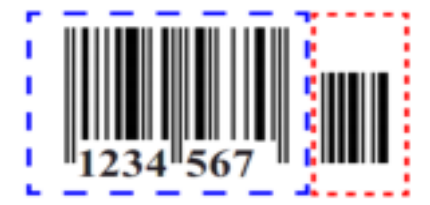

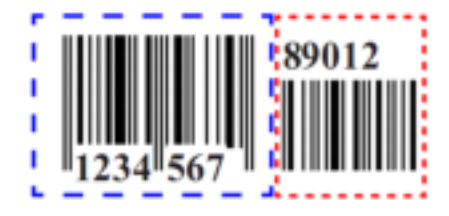

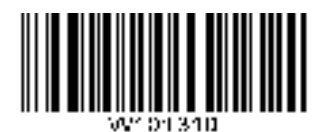

**Enable 2-Digit Add-On Code**

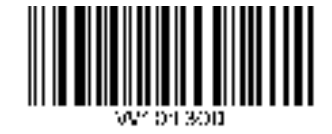

**\*\* Disable 2-Digit Add-On Code**

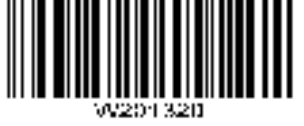

**Enable 5-Digit Add-On Code**

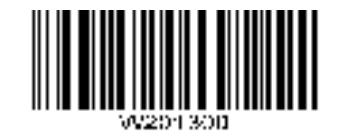

**\*\* Disable 5-Digit Add-On Code**

**Enable 2-Digit Add-On Code/ Enable 5-Digit Add-On Code:** The scanner decodes a mix of EAN-8 barcodes with and without 2-digit/5-digit add-on codes.

**Disable 2-Digit Add-On Code/ Disable 5-Digit Add-On Code:** The scanner decodes EAN-8 and ignores the add-on code when presented with an EAN-8 plus add-on barcode. It can also decode EAN-8 barcodes without add-on codes.

#### **EAN-8 Extension**

**Disable EAN-8 Zero Extend**: Transmit EAN-8 barcodes as is.

**Enable EAN-8 Zero Extend**: Add five leading zeros to decoded EAN-8 barcodes to extend to13 digits.

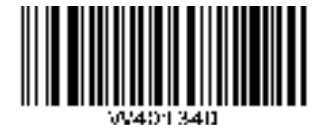

**Enable EAN-8 Zero Extend** 

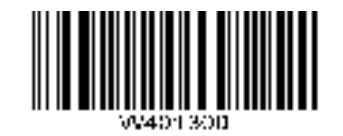

**\*\* Disable EAN-8 Zero Extend**

**EAN-13**

**Enable/Disable EAN-13**

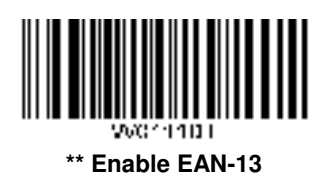

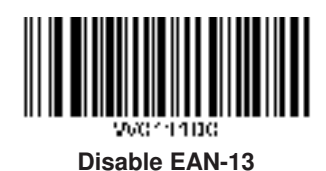

### **Transmit Check Character**

EAN-13 is 13 digits in length with the last one as its check character used to verify the integrity of the data.

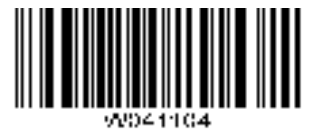

**\*\* Transmit EAN-13 Check Character** 

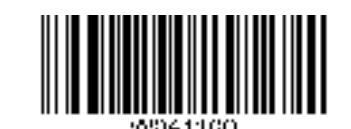

**Do Not Transmit EAN-13 Check Character** 

#### **Add-On Code**

An EAN-13 barcode can be augmented with a two-digit or five-digit add-on code to form a new one. In the examples below, the part surrounded by blue dotted line is an EAN-13 barcode while the part circled by red dotted line is add-on code.

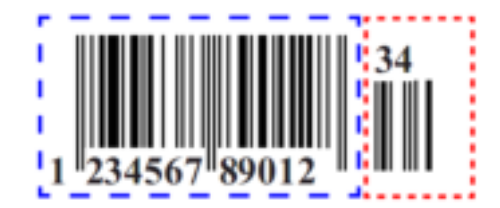

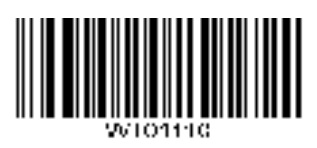

**Enable 2-Digit Add-On Code**

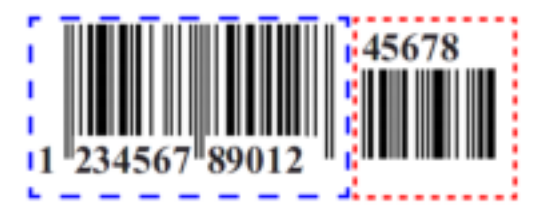

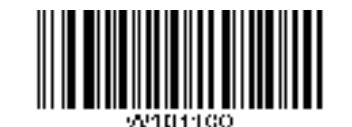

**\*\* Disable 2-Digit Add-On Code**

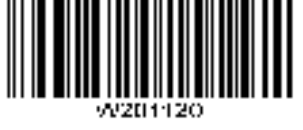

**Enable 5-Digit Add-On Code**

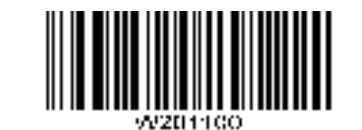

**\*\* Disable 5-Digit Add-On Code**

**Enable 2-Digit Add-On Code/ Enable 5-Digit Add-On Code:** The scanner decodes a mix of EAN-13 barcodes with and without 2-digit/5-digit add-on codes.

**Disable 2-Digit Add-On Code/ Disable 5-Digit Add-On Code:** The scanner decodes EAN-13 and ignores the add-on code when presented with an EAN-13 plus add-on barcode. It can also decode EAN-13 barcodes without add-on codes.

## **ISSN**

When disabled, ISSN is identified as EAN-13.

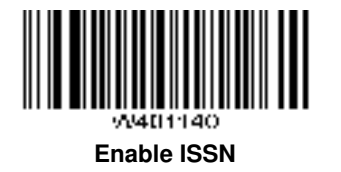

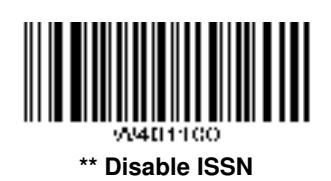

## **ISBN**

### **Enable/Disable ISBN**

When disabled, ISBN is identified as EAN-13.

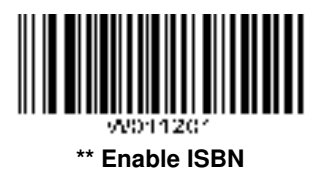

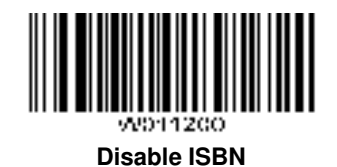

**Set ISBN Format** 

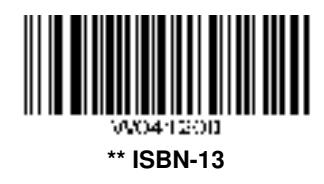

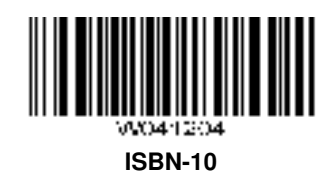

## **UPC-E**

**Enable/Disable UPC-E** 

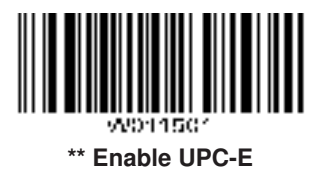

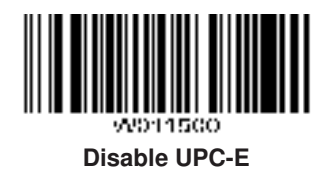

#### **Transmit Check Character**

UPC-E is 8 digits in length with the last one as its check character used to verify the integrity of the data.

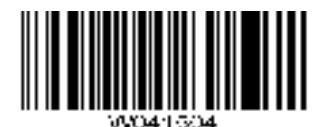

**\*\* Transmit UPC-E Check Character**

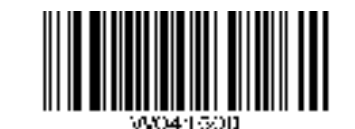

**Do Not Transmit UPC-E Check Character**

#### **Add-On Code**

A UPC-E barcode can be augmented with a two-digit or five-digit add-on code to form a new one. In the examples below, the part surrounded by blue dotted line is a UPC-E barcode while the part circled by red dotted line is add-on code.

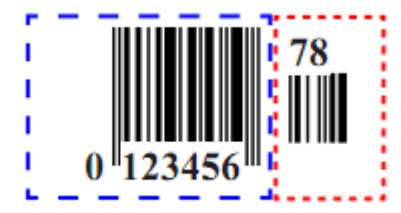

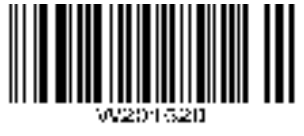

**Enable 2-Digit Add-On Code**

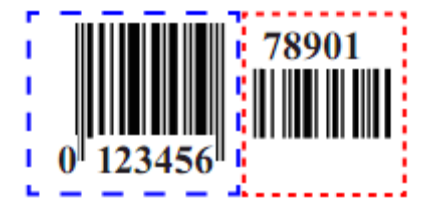

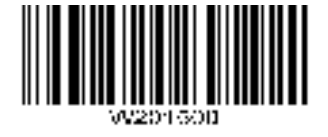

**\*\* Disable 2-Digit Add-On Code**

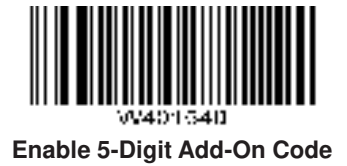

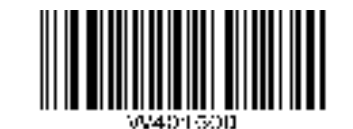

**\*\* Disable 5-Digit Add-On Code**

**Enable 2-Digit Add-On Code/ Enable 5-Digit Add-On Code:** The scanner decodes a mix of UPC-E barcodes with and without 2-digit/5-digit add-on codes.

**Disable 2-Digit Add-On Code/ Disable 5-Digit Add-On Code:** The scanner decodes UPC-E and ignores the add-on code when presented with a UPC-E plus add-on barcode. It can also decode UPC-E barcodes without add-on codes.

### **Transmit System Character**

The first character of UPC-E barcode is the system character "0".

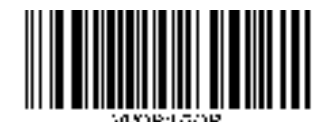

**Transmit System Character "0"**

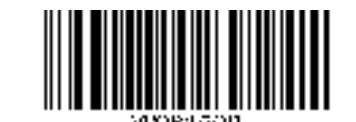

**\*\* Do Not Transmit System Character "0"**

**UPC-E Extension** 

**Disable UPC-E Extend:** Transmit UPC-E barcodes as is.

**Enable UPC-E Extend:** Extend UPC-E barcodes to make them compatible in length to UPC-A.

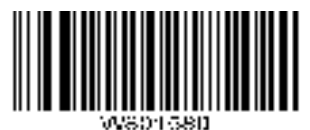

**Enable UPC-E Extend**

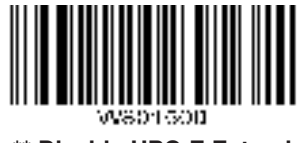

**\*\* Disable UPC-E Extend**

## **UPC-A**

### **Enable/Disable UPC-A**

When disabled, UPC-A is identified as EAN-13.

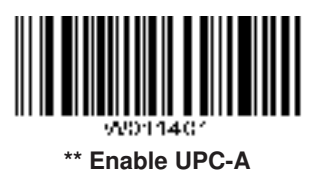

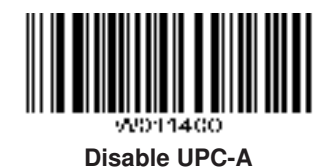

#### **Transmit Check Character**

UPC-A is 13 digits in length with the last one as its check character used to verify the integrity of the data.

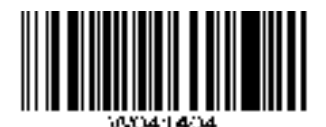

**\*\* Transmit UPC-A Check Character**

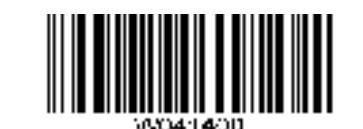

**Do Not Transmit UPC-A Check Character**

#### **Add-On Code**

A UPC-A barcode can be augmented with a two-digit or five-digit add-on code to form a new one. In the examples below, the part surrounded by blue dotted line is a UPC-A barcode while the part circled by red dotted line is add-on code.

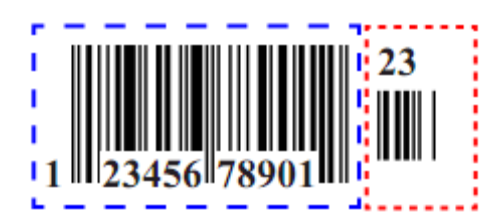

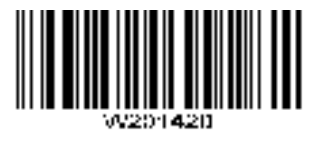

**Enable 2-Digit Add-On Code**

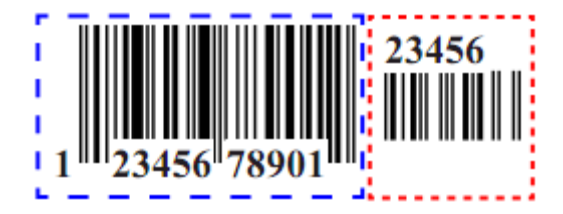

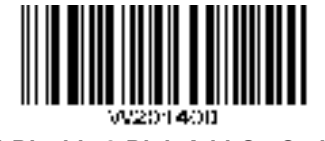

**\*\* Disable 2-Digit Add-On Code**

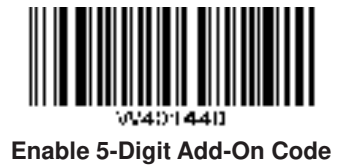

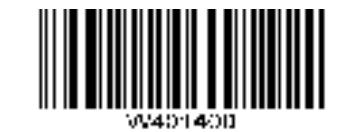

**\*\* Disable 5-Digit Add-On Code**

**Enable 2-Digit Add-On Code/ Enable 5-Digit Add-On Code:** The scanner decodes a mix of UPC-A barcodes with and without 2-digit/5-digit add-on codes.

**Disable 2-Digit Add-On Code/ Disable 5-Digit Add-On Code:** The scanner decodes UPC-A and ignores the add-on code when presented with a UPC-A plus add-on barcode. It can also decode UPC-A barcodes without add-on codes.

#### **Transmit Preamble Character**

Preamble characters (Country Code and System Character) can be transmitted as part of a UPC-A barcode. Select one of the following options for transmitting UPC-A preamble to the host device: transmit system character only or transmit system character and country code ("0" for USA).

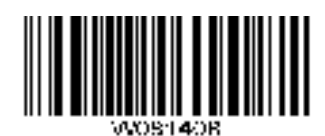

**System Character & Country Code**

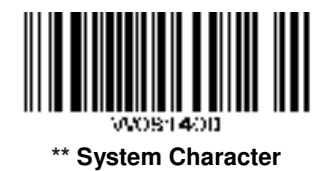

44

## **Interleaved 2 of 5**

**Enable/Disable Interleaved 2 of 5** 

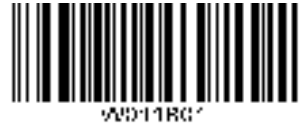

**\*\* Enable Interleaved 2 of 5**

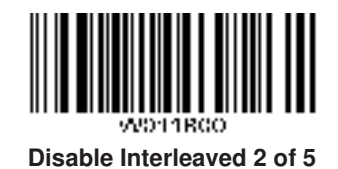

**Check Character Verification** 

A check character is optional for Interleaved 2 o 5 and can be added as the last character. It is a calculated value used to verify the integrity of the data.

**Disable:** The scanner transmits Interleaved 2 of 5 barcodes as is.

**Do Not Transmit Check Character After Verification:** The scanner checks the integrity of all Interleaved 2 of 5 barcodes to verify that the data complies with the check character algorithm. Barcodes passing the check will be transmitted except the last digit, whereas those failing it will not be transmitted.

**Transmit Check Character After Verification:** The scanner checks the integrity of all Interleaved 2 of 5 barcodes to verify that the data complies with the check character algorithm. Barcodes passing the check will be transmitted, whereas those failing it will not be transmitted.

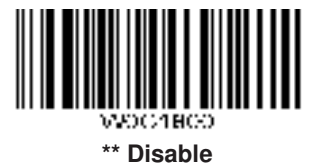

<u> Hallingan k</u>

**Do Not Transmit Check Character After Verification**

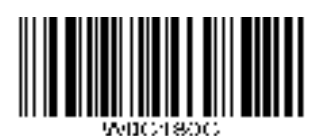

**Transmit Check Character After Verification**

#### **Set Length Range for Interleaved 2 of 5**

The scanner can be configured to only decode Interleaved 2 of 5 barcodes with lengths that fall between (inclusive) the minimum and maximum lengths. To accomplish it, you need to set the minimum and maximum lengths.

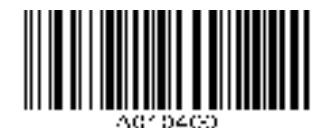

**Set the Minimum Length (Default: 6)** 

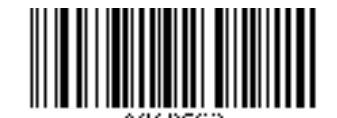

**Set the Maximum Length (Default: 100)**

**Example: Set the scanner to decode Interleaved 2 of 5 barcodes containing between 8 and 12 characters:** 

- 1. Scan the **Set the Minimum Length** barcode.
- 2. Scan the numeric barcodes "0" and "8" from the "Digit Barcodes" section in Appendix.
- 3. Scan the **Set the Maximum Length** barcode.
- 4. Scan the numeric barcodes "0" and "C" from the "Digit Barcodes" section in Appendix.

### **Febraban**

**Disable/Enable Febraban** 

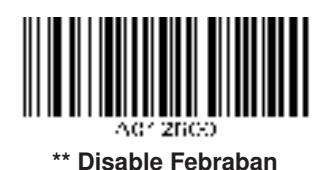

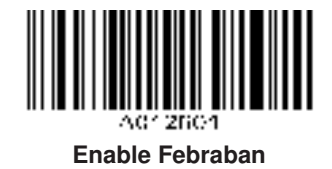

**Expand Febraban** 

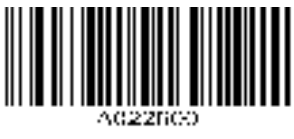

**\*\* Do Not Expand Febraban**

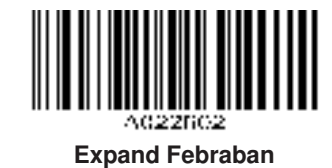

#### **Transmit Delay per Character**

**Transmit Delay per Character** applies to both expanded and unexpanded Febraban. This feature is available only when USB HID Keyboard is enabled. The transmit delay per character is 75ms and is NOT user programmable.

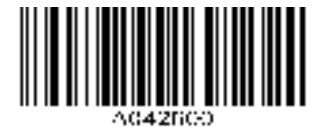

**\*\* Disable Transmit Delay per Character**

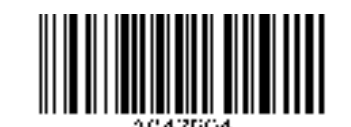

**Enable Transmit Delay per Character**

#### **Transmit Delay per 12 Characters**

**Transmit Delay per 12 Characters** applies to expanded Febraban only. This feature is available only when USB HID Keyboard is enabled.

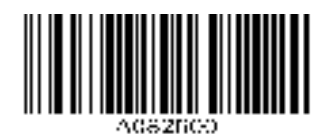

**\*\* Disable Transmit Delay per 12 Characters**

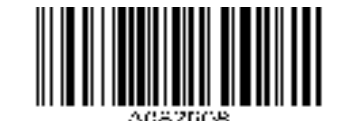

**Enable Transmit Delay per 12 Characters**

To set this parameter, scan the **Set Transmit Delay per 12 Characters** barcode below and then a numeric barcode (0-7, which represent 0ms, 300ms, 400ms, 500ms, 600ms, 700ms, 800ms and 900ms, respectively). The default value is 500ms.

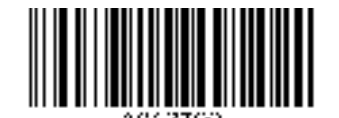

**Set Transmit Delay per 12 Characters**

**Example: Set the transmit delay per 12 characters to 600ms:** 

- 1. Scan the **Set Transmit Delay per 12 Characters** barcode.
- 2. Scan the numeric barcodes "0" and "4" from the "Digit Barcodes" section in Appendix.

## **ITF-6**

When disabled, ITF-6 is identified as Interleaved 2 of 5.

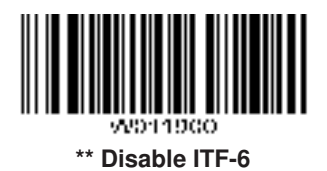

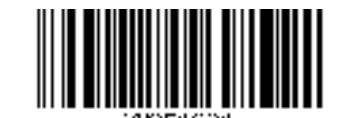

**Enable ITF-6 But Do Not Transmit Check Character** 

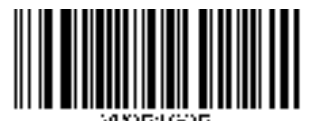

**Enable ITF-6 and Transmit Check Character** 

## **ITF-14**

When disabled, ITF-14 is identified as Interleaved 2 of 5.

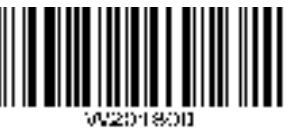

**Disable ITF-14**

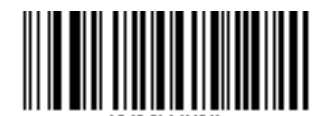

**Enable ITF-14 But Do Not Transmit Check Character**

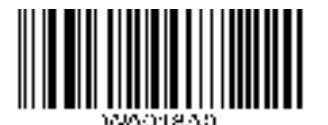

**\*\* Enable ITF-14 and Transmit Check Character** 

## **Matrix 2 of 5**

**Enable/Disable Matrix 2 of 5** 

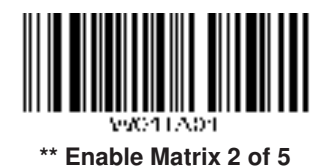

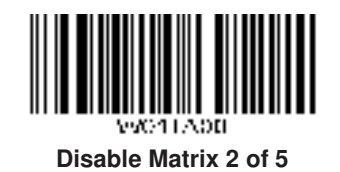

#### **Check Character Verification**

A check character is optional for Matrix 2 of 5 and can be added as the last character. It is a calculated value used to verify the integrity of the data.

**Disable:** The scanner transmits Matrix 2 of 5 barcodes as is.

**Do Not Transmit Check Character After Verification:** The scanner checks the integrity of all Matrix 2 of 5 barcodes to verify that the data complies with the check character algorithm. Barcodes passing the check will be transmitted except the last digit, whereas those failing it will not be transmitted.

**Transmit Check Character After Verification:** The scanner checks the integrity of all Matrix 2 of 5 barcodes to verify that the data complies with the check character algorithm. Barcodes passing the check will be transmitted, whereas those failing it will not be transmitted.

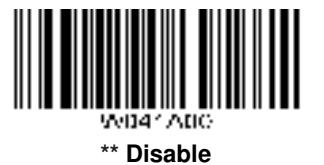

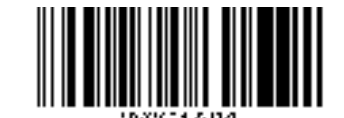

**Do Not Transmit Check Character After Verification** 

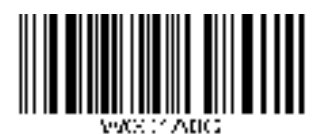

**Transmit Check Character After Verification**

#### **Set Length Range for Matrix 2 of 5**

The scanner can be configured to only decode Matrix 2 of 5 barcodes with lengths that fall between (inclusive) the minimum and maximum lengths. To accomplish it, you need to set the minimum and maximum lengths.

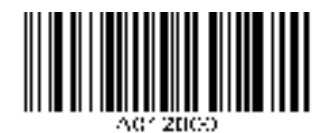

**Set the Minimum Length (Default: 6)** 

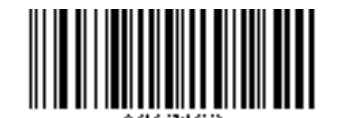

**Set the Maximum Length (Default: 80)**

**Example: Set the scanner to decode Matrix 2 of 5 barcodes containing between 8 and 12 characters:** 

- 1. Scan the **Set the Minimum Length** barcode.
- 2. Scan the numeric barcodes "0" and "8" from the "Digit Barcodes" section in Appendix.
- 3. Scan the **Set the Maximum Length** barcode.
- 4. Scan the numeric barcodes "0" and "C" from the "Digit Barcodes" section in Appendix.

## **Industrial 25**

**Enable/Disable Industrial 25** 

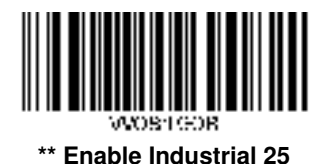

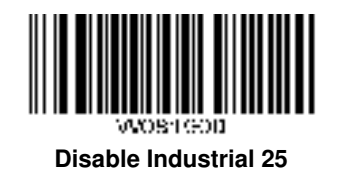

#### **Check Character Verification**

A check character is optional for Industrial 25 and can be added as the last character. It is a calculated value used to verify the integrity of the data.

**Disable:** The scanner transmits Industrial 25 barcodes as is.

**Do Not Transmit Check Character After Verification:** The scanner checks the integrity of all Industrial 25 barcodes to verify that the data complies with the check character algorithm. Barcodes passing the check will be transmitted except the last digit, whereas those failing it will not be transmitted.

**Transmit Check Character After Verification:** The scanner checks the integrity of all Industrial 25 barcodes to verify that the data complies with the check character algorithm. Barcodes passing the check will be transmitted, whereas those failing it will not be transmitted.

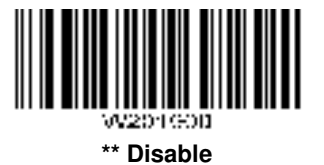

**Do Not Transmit Check Character After Verification**

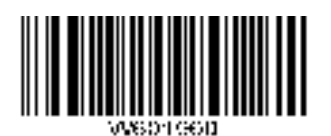

**Transmit Check Character After Verification**

#### **Set Length Range for Industrial 25**

The scanner can be configured to only decode Industrial 25 barcodes with lengths that fall between (inclusive) the minimum and maximum lengths. To accomplish it, you need to set the minimum and maximum lengths.

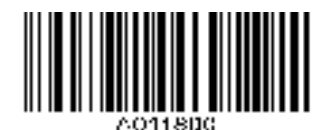

**Set the Minimum Length (Default: 6)** 

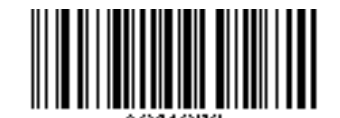

**Set the Maximum Length (Default: 80)**

**Example: Set the scanner to decode Industrial 25 barcodes containing between 8 and 12 characters:** 

- 1. Scan the **Set the Minimum Length** barcode.
- 2. Scan the numeric barcodes "0" and "8" from the "Digit Barcodes" section in Appendix.
- 3. Scan the **Set the Maximum Length** barcode.
- 4. Scan the numeric barcodes "0" and "C" from the "Digit Barcodes" section in Appendix.

## **Standard 25**

**Enable/Disable Standard 25** 

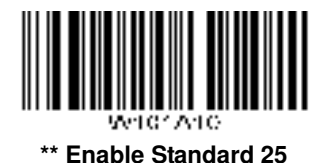

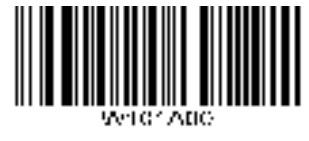

**Disable Standard 25** 

#### **Check Character Verification**

A check character is optional for Standard 25 and can be added as the last character. It is a calculated value used to verify the integrity of the data.

**Disable:** The scanner transmits Standard 25 barcodes as is.

**Do Not Transmit Check Character After Verification:** The scanner checks the integrity of all Standard 25 barcodes to verify that the data complies with the check character algorithm. Barcodes passing the check will be transmitted except the last digit, whereas those failing it will not be transmitted.

**Transmit Check Character After Verification:** The scanner checks the integrity of all Standard 25 barcodes to verify that the data complies with the check character algorithm. Barcodes passing the check will be transmitted, whereas those failing it will not be transmitted.

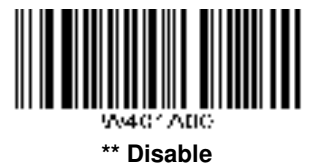

**Do Not Transmit Check Character After Verification**

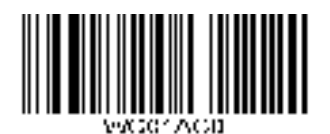

**Transmit Check Character After Verification**

#### **Set Length Range for Standard 25**

The scanner can be configured to only decode Standard 25 barcodes with lengths that fall between (inclusive) the minimum and maximum lengths. To accomplish it, you need to set the minimum and maximum lengths.

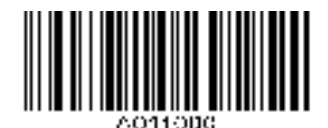

**Set the Minimum Length (Default: 6)** 

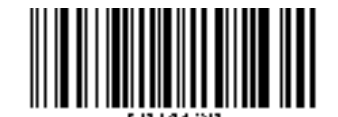

**Set the Maximum Length (Default: 80)**

#### **Example: Set the scanner to decode Standard 25 barcodes containing between 8 and 12 characters:**

- 1. Scan the **Set the Minimum Length** barcode.
- 2. Scan the numeric barcodes "0" and "8" from the "Digit Barcodes" section in Appendix.
- 3. Scan the **Set the Maximum Length** barcode.
- 4. Scan the numeric barcodes "0" and "C" from the "Digit Barcodes" section in Appendix.

**Code 39** 

**Enable/Disable Code 39** 

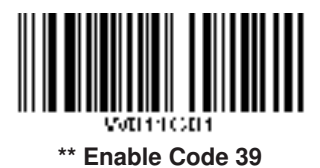

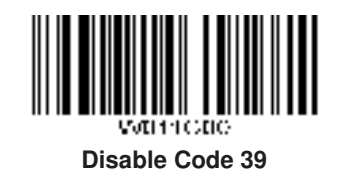

### **Transmit Start/Stop Character**

Code 39 uses an asterisk (\*) for both the start and the stop characters. You can choose whether or not to transmit the start/stop characters by scanning the appropriate barcode below.

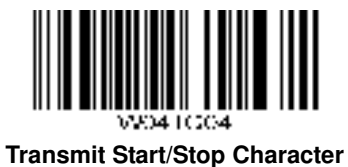

**\*\* Do Not Transmit Start/Stop Character** 

### **Enable/Disable Code 39 Full ASCII**

The scanner can be configured to identify all ASCII characters by scanning the appropriate barcode below.

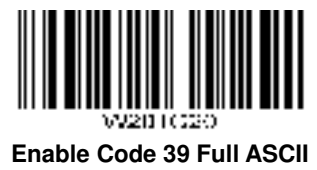

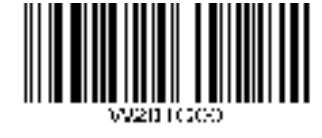

**\*\* Disable Code 39 Full ASCII**

#### **Check Character Verification**

A check character is optional for Code 39 and can be added as the last character. It is a calculated value used to verify the integrity of the data.

**Disable:** The scanner transmits Code 39 barcodes as is.

**Do Not Transmit Check Character After Verification:** The scanner checks the integrity of all Code 39 barcodes to verify that the data complies with the check character algorithm. Barcodes passing the check will be transmitted except the last digit, whereas those failing it will not be transmitted.

**Transmit Check Character After Verification:** The scanner checks the integrity of all Code 39 barcodes to verify that the data complies with the check character algorithm. Barcodes passing the check will be transmitted, whereas those failing it will not be transmitted.

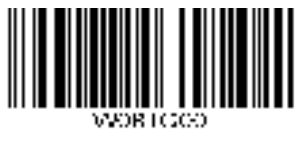

**\*\* Disable** 

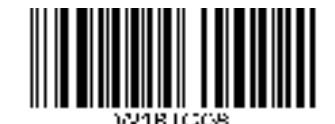

**Do Not Transmit Check Character After Verification**

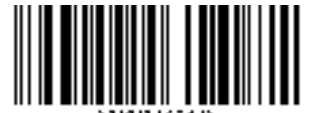

**Transmit Check Character After Verification**

#### **Set Length Range for Code 39**

The scanner can be configured to only decode Code 39 barcodes with lengths that fall between (inclusive) the minimum and maximum lengths. To accomplish it, you need to set the minimum and maximum lengths.

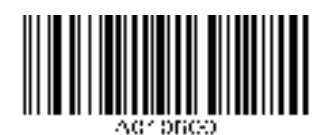

**Set the Minimum Length (Default: 4)** 

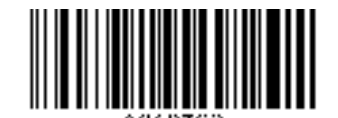

**Set the Maximum Length (Default: 50)**

#### **Example: Set the scanner to decode Code 39 barcodes containing between 8 and 12 characters:**

- 1. Scan the **Set the Minimum Length** barcode.
- 2. Scan the numeric barcodes "0" and "8" from the "Digit Barcodes" section in Appendix.
- 3. Scan the **Set the Maximum Length** barcode.
- 4. Scan the numeric barcodes "0" and "C" from the "Digit Barcodes" section in Appendix.

## **Codabar**

**Enable/Disable Codabar** 

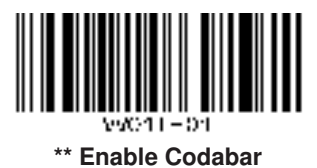

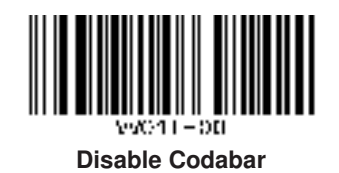

#### **Check Character Verification**

A check character is optional for Codabar and can be added as the last character. It is a calculated value used to verify the integrity of the data.

**Disable:** The scanner transmits Codabar barcodes as is.

**Do Not Transmit Check Character After Verification:** The scanner checks the integrity of all Codabar barcodes to verify that the data complies with the check character algorithm. Barcodes passing the check will be transmitted except the last digit, whereas those failing it will not be transmitted.

**Transmit Check Character After Verification:** The scanner checks the integrity of all Codabar barcodes to verify that the data complies with the check character algorithm. Barcodes passing the check will be transmitted, whereas those failing it will not be transmitted.

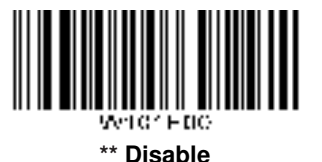

<u> Harry Harry Barnett a</u>

**Do Not Transmit Check Character After Verification**

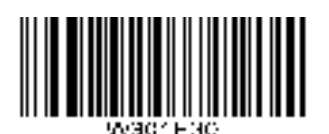

**Transmit Check Character After Verification**

**Transmit Start/Stop Character** 

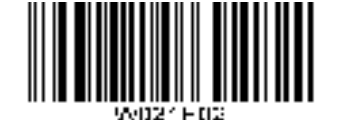

**\*\* Transmit Start/Stop Character** 

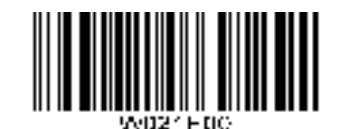

**Do Not Transmit Start/Stop Character** 

**Start/Stop Character Format** 

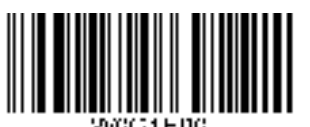

**\*\* ABCD/ABCD as the Start/Stop Character** 

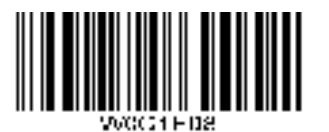

**abcd/abcd as the Start/Stop Character** 

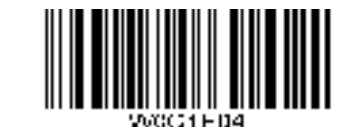

**ABCD/TN\*E as the Start/Stop Character** 

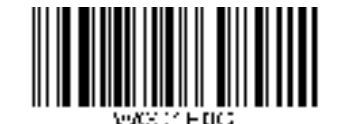

**abcd/tn\*e as the Start/Stop Character** 

#### **Set Length Range for Codabar**

The scanner can be configured to only decode Codabar barcodes with lengths that fall between (inclusive) the minimum and maximum lengths. To accomplish it, you need to set the minimum and maximum lengths.

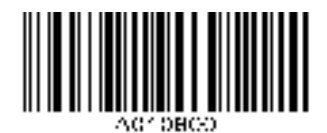

**Set the Minimum Length (Default: 4)** 

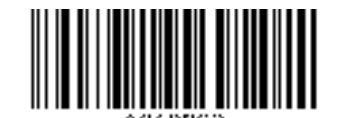

**Set the Maximum Length (Default: 60)**

#### **Example: Set the scanner to decode Codabar barcodes containing between 8 and 12 characters:**

- 1. Scan the **Set the Minimum Length** barcode.
- 2. Scan the numeric barcodes "0" and "8" from the "Digit Barcodes" section in Appendix.
- 3. Scan the **Set the Maximum Length** barcode.
- 4. Scan the numeric barcodes "0" and "C" from the "Digit Barcodes" section in Appendix.

## **Code 93**

**Enable/Disable Code 93** 

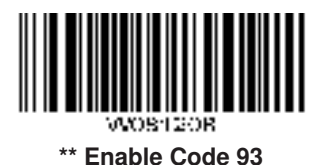

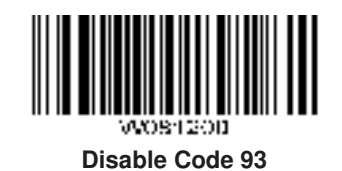

#### **Check Character Verification**

Check characters are optional for Code 93 and can be added as the last two characters, which are calculated values used to verify the integrity of the data.

**Disable:** The scanner transmits Code 93 barcodes as is.

**Do Not Transmit Check Character After Verification:** The scanner checks the integrity of all Code 93 barcodes to verify that the data complies with the check character algorithm. Barcodes passing the checks will be transmitted except the last two digits, whereas those failing them will not be transmitted.

**Transmit Check Character After Verification:** The scanner checks the integrity of all Code 93 barcodes to verify that the data complies with the check character algorithm. Barcodes passing the checks will be transmitted, whereas those failing them will not be transmitted.

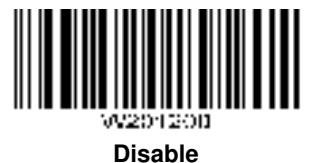

**\*\* Do Not Transmit Check Character After Verification**

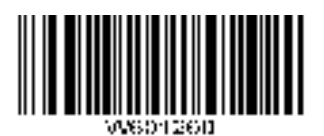

**Transmit Check Character After Verification**

#### **Set Length Range for Code 93**

The scanner can be configured to only decode Code 93 barcodes with lengths that fall between (inclusive) the minimum and maximum lengths. To accomplish it, you need to set the minimum and maximum lengths.

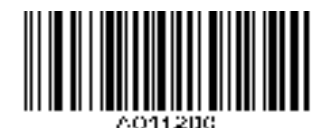

**Set the Minimum Length (Default: 2)** 

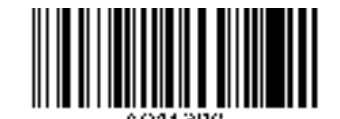

**Set the Maximum Length (Default: 80)**

**Example: Set the scanner to decode Code 93 barcodes containing between 8 and 12 characters:** 

- 1. Scan the **Set the Minimum Length** barcode.
- 2. Scan the numeric barcodes "0" and "8" from the "Digit Barcodes" section in Appendix.
- 3. Scan the **Set the Maximum Length** barcode.
- 4. Scan the numeric barcodes "0" and "C" from the "Digit Barcodes" section in Appendix.

**Code 11** 

**Enable/Disable Code 11** 

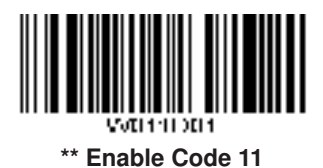

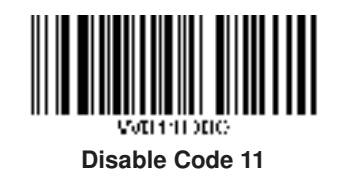

### **Check Character Verification**

Check characters are optional for Code 11 and can be added as the last one or two characters, which are calculated values used to verify the integrity of the data.

If the **Disable** option is enabled, the scanner transmits Code 11 barcodes as is.

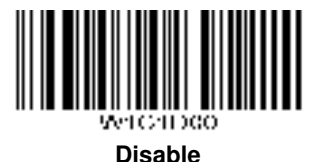

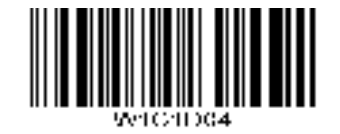

**\*\* One Check Character, MOD11**

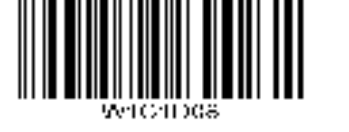

**Two Check Characters, MOD11/MOD11** 

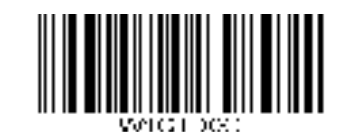

**Two Check Characters, MOD11/MOD9**
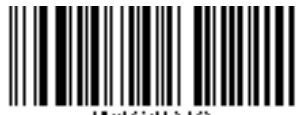

**One Check Character, MOD11 (Len <= 11) Two Check Characters, MOD11/MOD11 (Len > 11)**

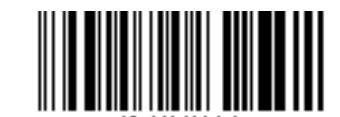

**One Check Character, MOD11 (Len <= 11) Two Check Characters, MOD11/MOD9 (Len > 11)**

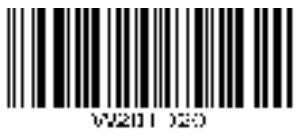

**\*\* Transmit Check Character**

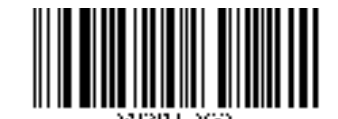

**Do Not Transmit Check Character**

## **Set Length Range for Code 11**

The scanner can be configured to only decode Code 11 barcodes with lengths that fall between (inclusive) the minimum and maximum lengths. To accomplish it, you need to set the minimum and maximum lengths.

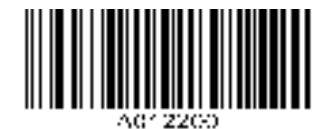

**Set the Minimum Length (Default: 4)** 

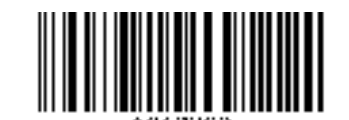

**Set the Maximum Length (Default: 80)**

### **Example: Set the scanner to decode Code 11 barcodes containing between 8 and 12 characters:**

- 1. Scan the **Set the Minimum Length** barcode.
- 2. Scan the numeric barcodes "0" and "8" from the "Digit Barcodes" section in Appendix.
- 3. Scan the **Set the Maximum Length** barcode.
- 4. Scan the numeric barcodes "0" and "C" from the "Digit Barcodes" section in Appendix.

# **Plessey**

**Enable/Disable Plessey** 

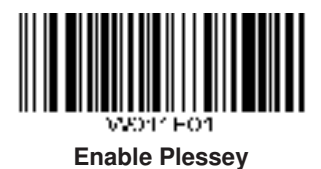

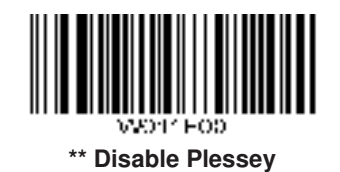

## **Check Character Verification**

Check characters are optional for Plessey and can be added as the last two characters, which are calculated values used to verify the integrity of the data.

**Disable:** The scanner transmits Plessey barcodes as is.

**Do Not Transmit Check Character After Verification:** The scanner checks the integrity of all Plessey barcodes to verify that the data complies with the check character algorithm. Barcodes passing the checks will be transmitted except the last two digits, whereas those failing them will not be transmitted.

**Transmit Check Character After Verification:** The scanner checks the integrity of all Plessey barcodes to verify that the data complies with the check character algorithm. Barcodes passing the checks will be transmitted, whereas those failing them will not be transmitted.

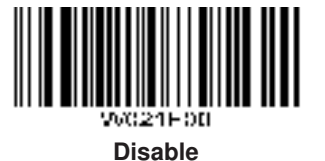

<u> HIII HIII HII</u>

**\*\* Do Not Transmit Check Character After Verification**

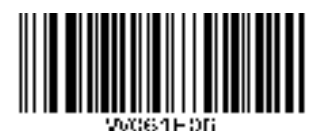

**Transmit Check Character After Verification**

## **Set Length Range for Plessey**

The scanner can be configured to only decode Plessey barcodes with lengths that fall between (inclusive) the minimum and maximum lengths. To accomplish it, you need to set the minimum and maximum lengths.

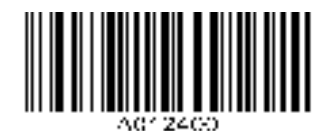

**Set the Minimum Length (Default: 4)** 

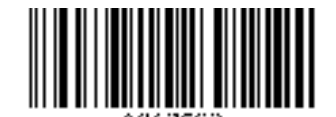

**Set the Maximum Length (Default: 60)**

### **Example: Set the scanner to decode Plessey barcodes containing between 8 and 12 characters:**

- 1. Scan the **Set the Minimum Length** barcode.
- 2. Scan the numeric barcodes "0" and "8" from the "Digit Barcodes" section in Appendix.
- 3. Scan the **Set the Maximum Length** barcode.
- 4. Scan the numeric barcodes "0" and "C" from the "Digit Barcodes" section in Appendix.

## **MSI-Plessey**

**Enable/Disable MSI-Plessey** 

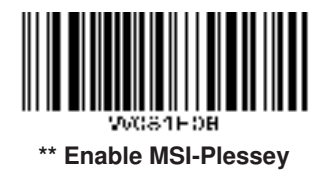

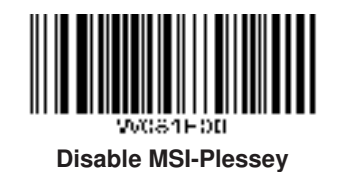

## **Check Character Verification**

Check characters are optional for MSI-Plessey and can be added as the last one or two characters, which are calculated values used to verify the integrity of the data.

If the **Disable** option is enabled, the scanner transmits MSI-Plessey barcodes as is.

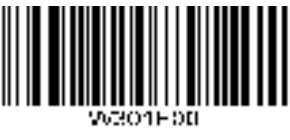

**Disable**

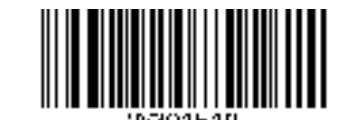

**\*\* One Check Character, MOD10**

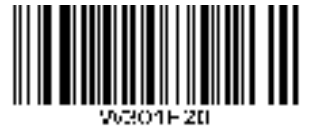

**Two Check Characters, MOD10/MOD10**

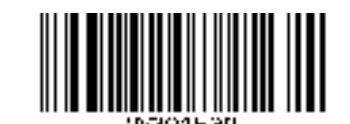

**Two Check Characters, MOD10/MOD11**

**Transmit Check Character** 

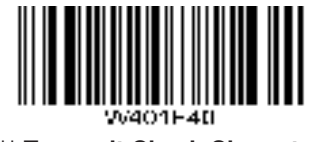

**\*\* Transmit Check Character**

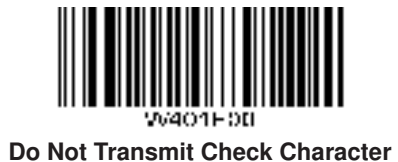

## **Set Length Range for MSI-Plessey**

The scanner can be configured to only decode MSI-Plessey barcodes with lengths that fall between (inclusive) the minimum and maximum lengths. To accomplish it, you need to set the minimum and maximum lengths.

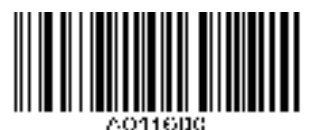

**Set the Minimum Length (Default: 4)** 

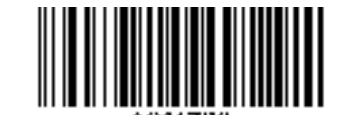

**Set the Maximum Length (Default: 60)**

**Example: Set the scanner to decode MSI-Plessey barcodes containing between 8 and 12 characters:** 

- 1. Scan the **Set the Minimum Length** barcode.
- 2. Scan the numeric barcodes "0" and "8" from the "Digit Barcodes" section in Appendix.
- 3. Scan the **Set the Maximum Length** barcode.
- 4. Scan the numeric barcodes "0" and "C" from the "Digit Barcodes" section in Appendix.

**RSS-14**

**Enable/Disable RSS-14**

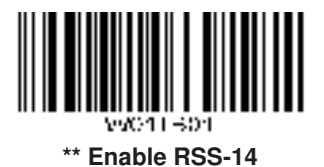

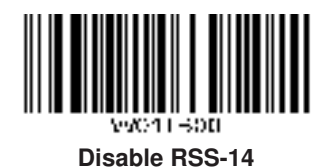

**Transmit Application Identifier "01"**

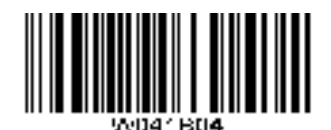

**\*\* Transmit Application Identifier "01"**

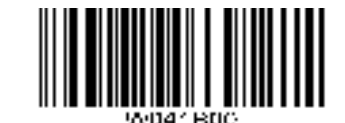

**Do Not Transmit Application Identifier "01"**

**RSS-Limited** 

**Enable/Disable RSS-Limited** 

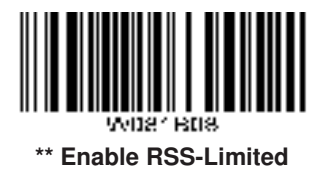

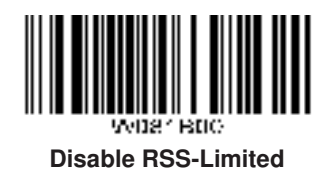

**Transmit Application Identifier "01"**

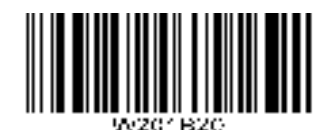

**\*\* Transmit Application Identifier "01"**

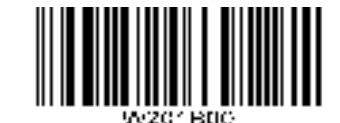

**Do Not Transmit Application Identifier "01"**

# **RSS-Expand**

**Enable/Disable RSS-Expand** 

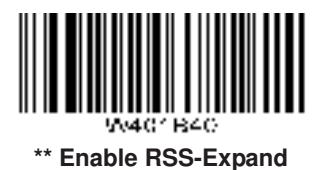

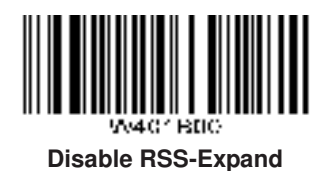

**PDF417** 

**Enable/Disable PDF417** 

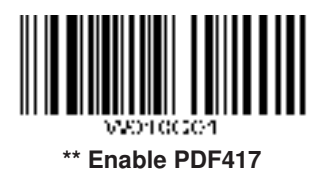

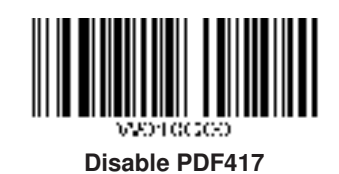

# **Data Matrix**

**Enable/Disable Data Matrix** 

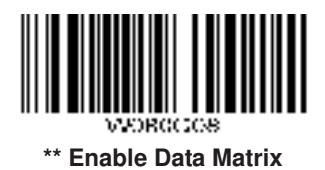

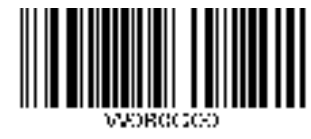

**Disable Data Matrix**

**Rectangular Barcodes** 

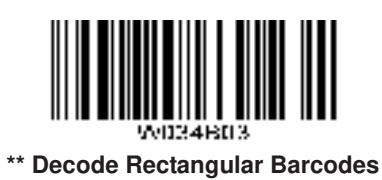

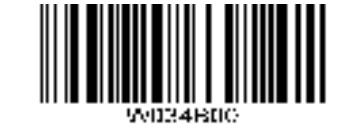

**Do Not Decode Rectangular Barcodes**

**Mirror Images** 

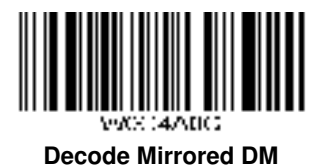

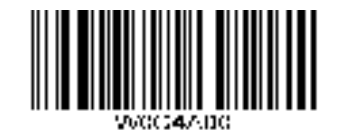

**\*\* Do Not Decode Mirrored DM**

**QR Code** 

**Enable/Disable QR Code** 

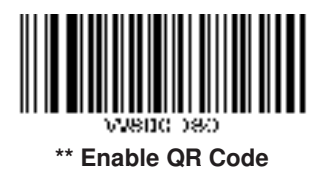

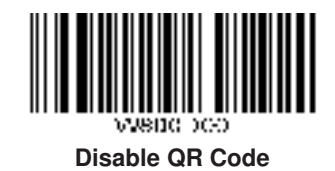

**Micro QR** 

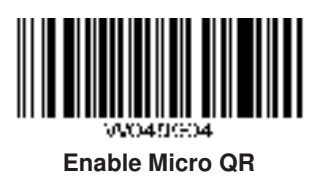

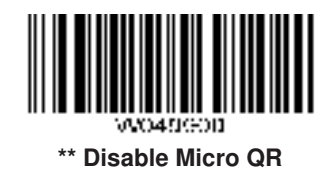

**Chinese Sensible Code** 

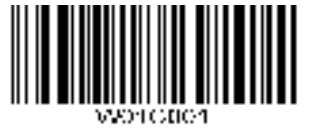

**Enable Chinese Sensible Code**

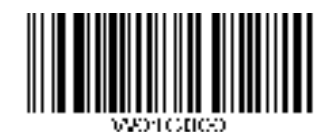

**\*\* Disable Chinese Sensible Code**

# **Appendix**

**Digit Barcodes** 

**0 - 5** 

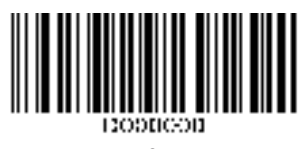

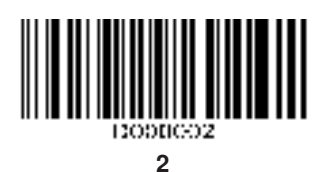

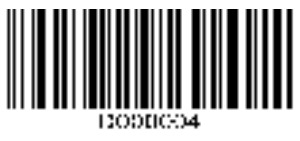

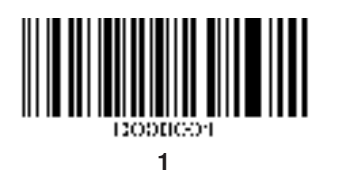

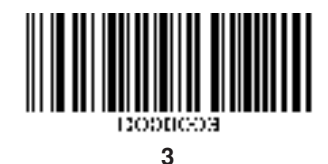

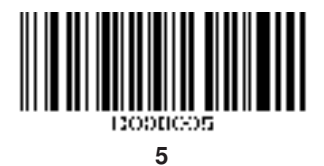

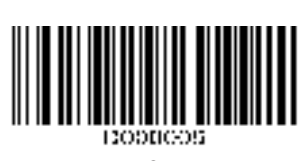

**6 - 9** 

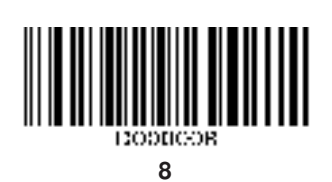

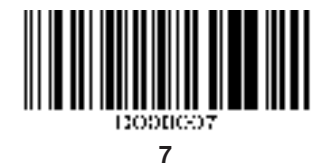

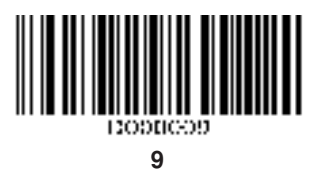

**A - F** 

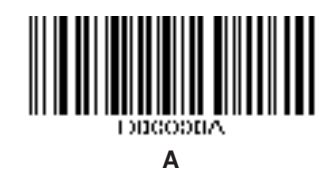

**HUILING AND** 120110000 **C**

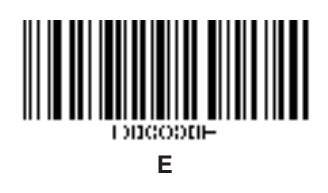

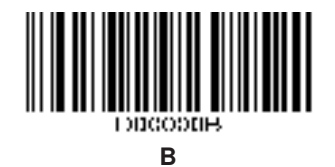

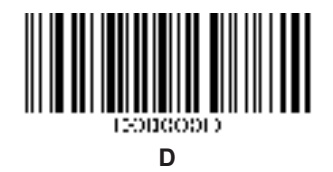

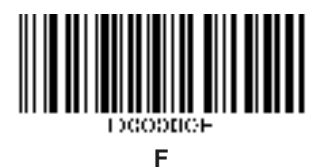

# **Factory Defaults Table**

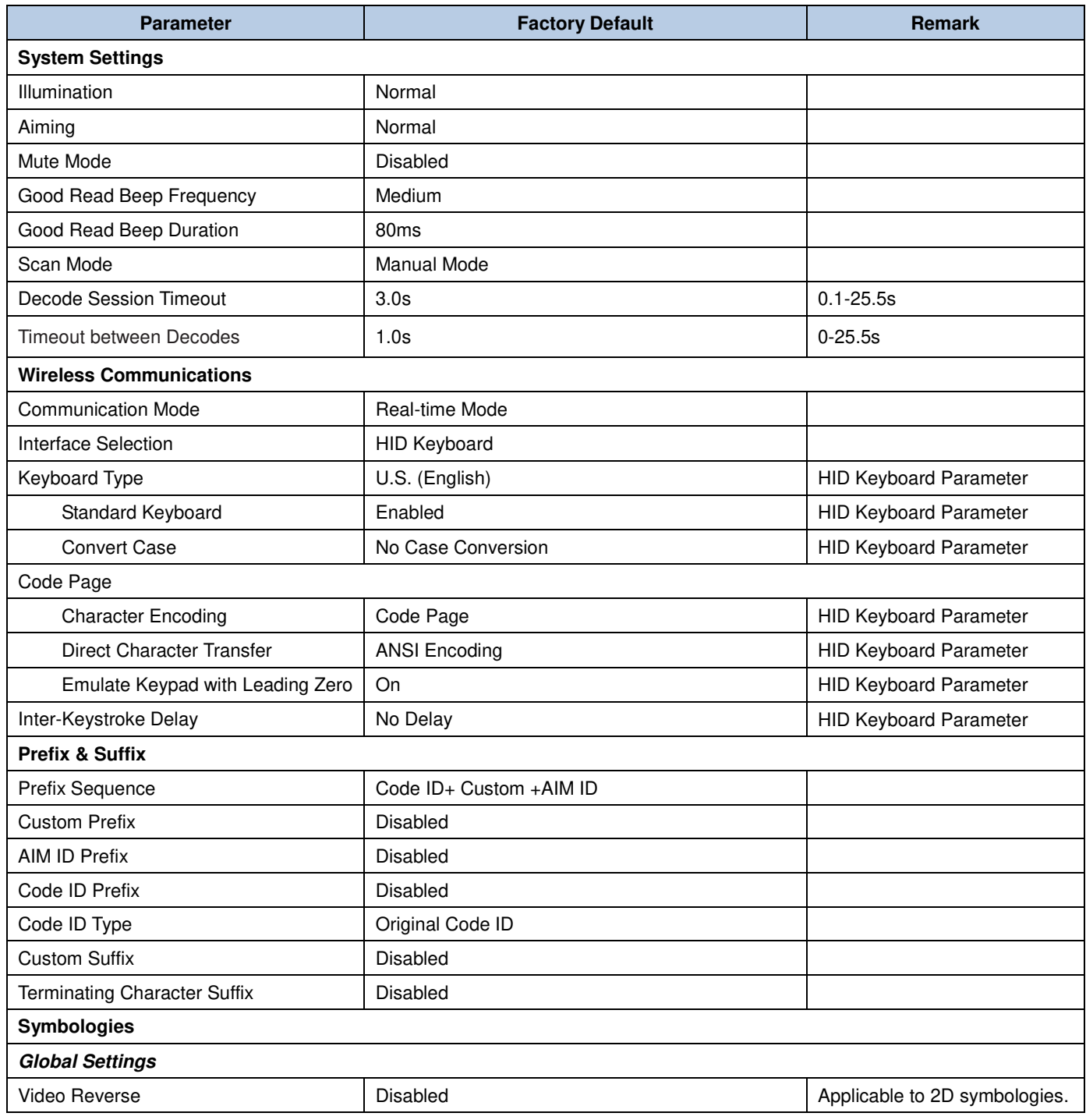

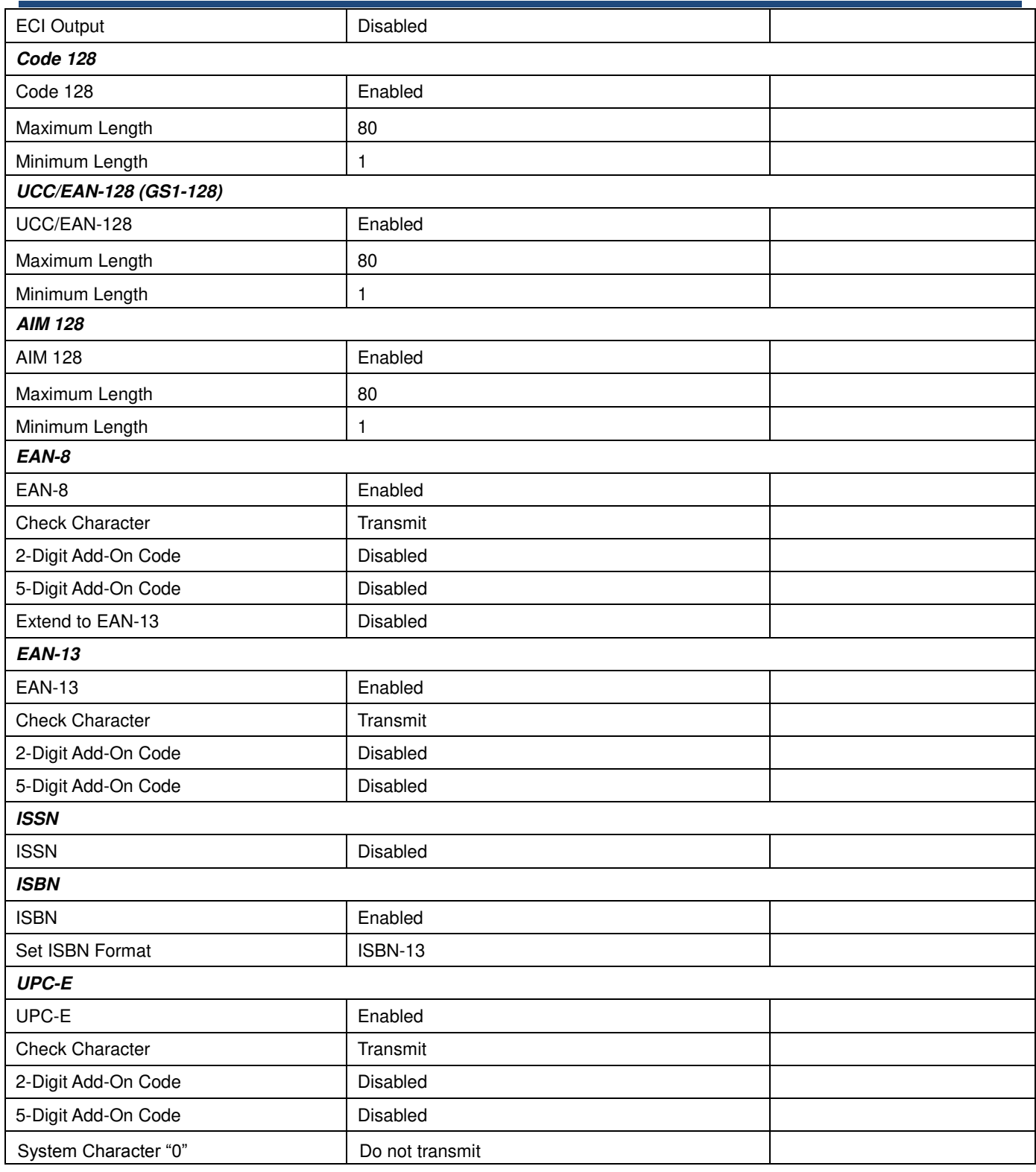

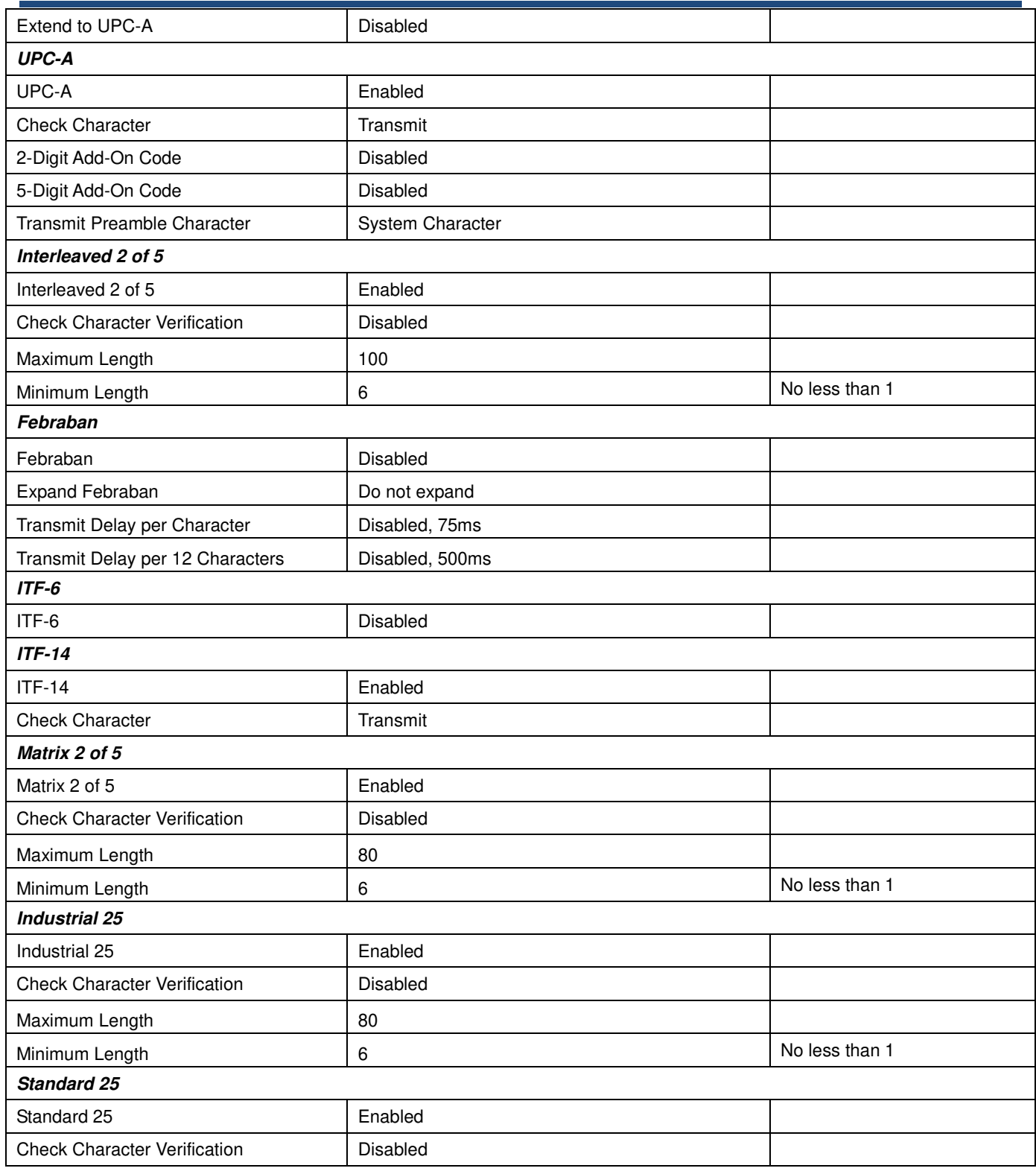

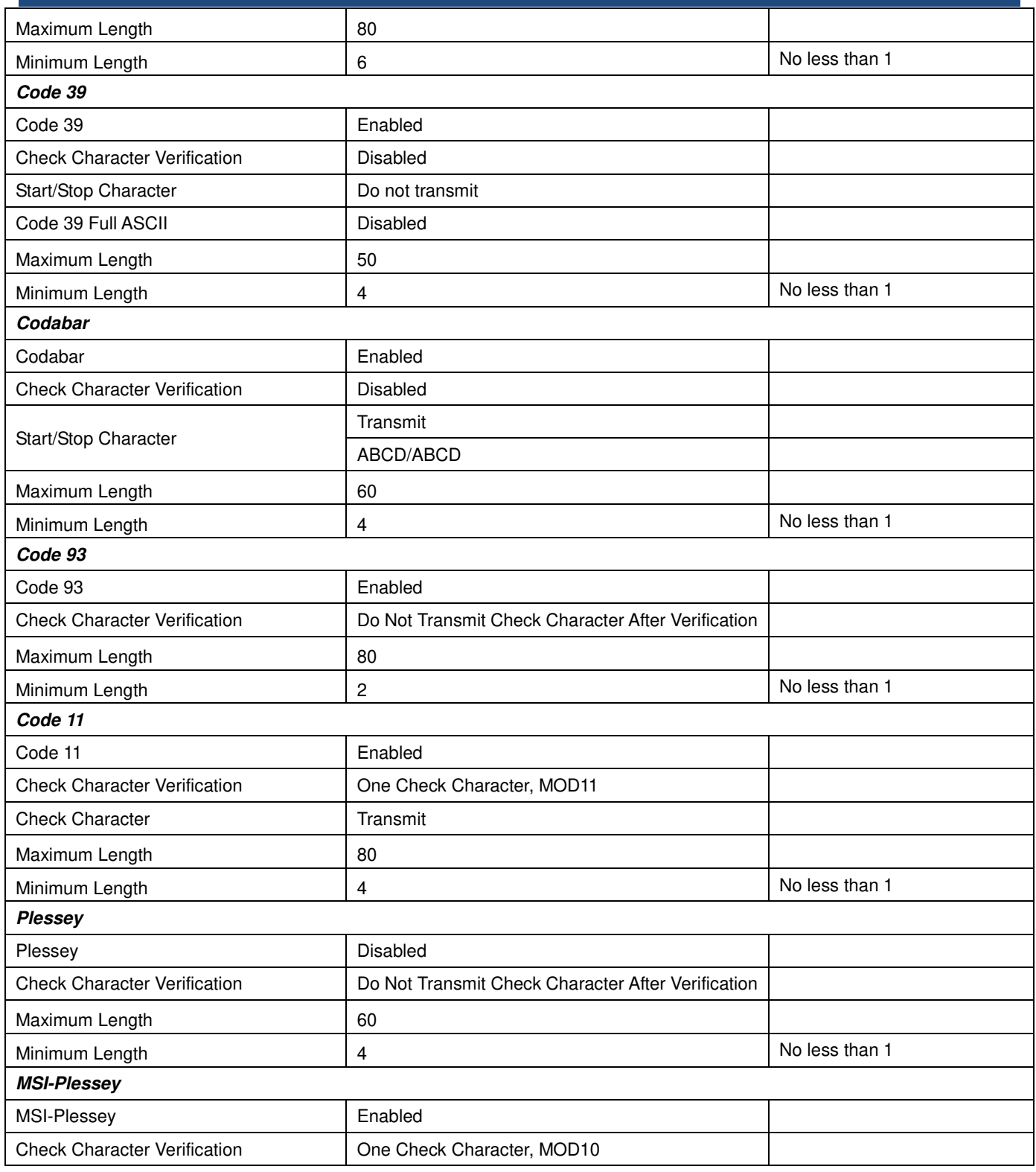

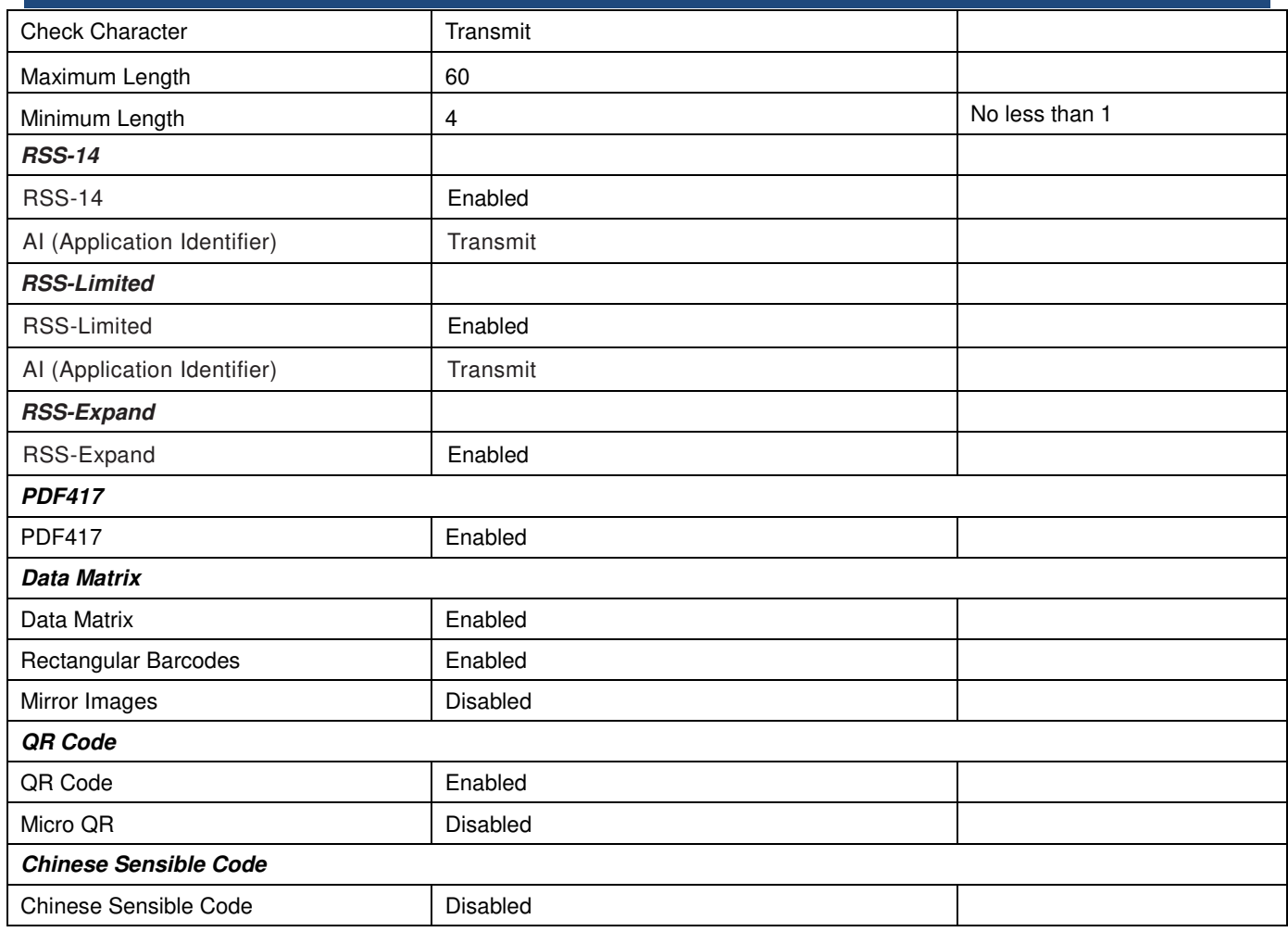

# **AIM ID Table**

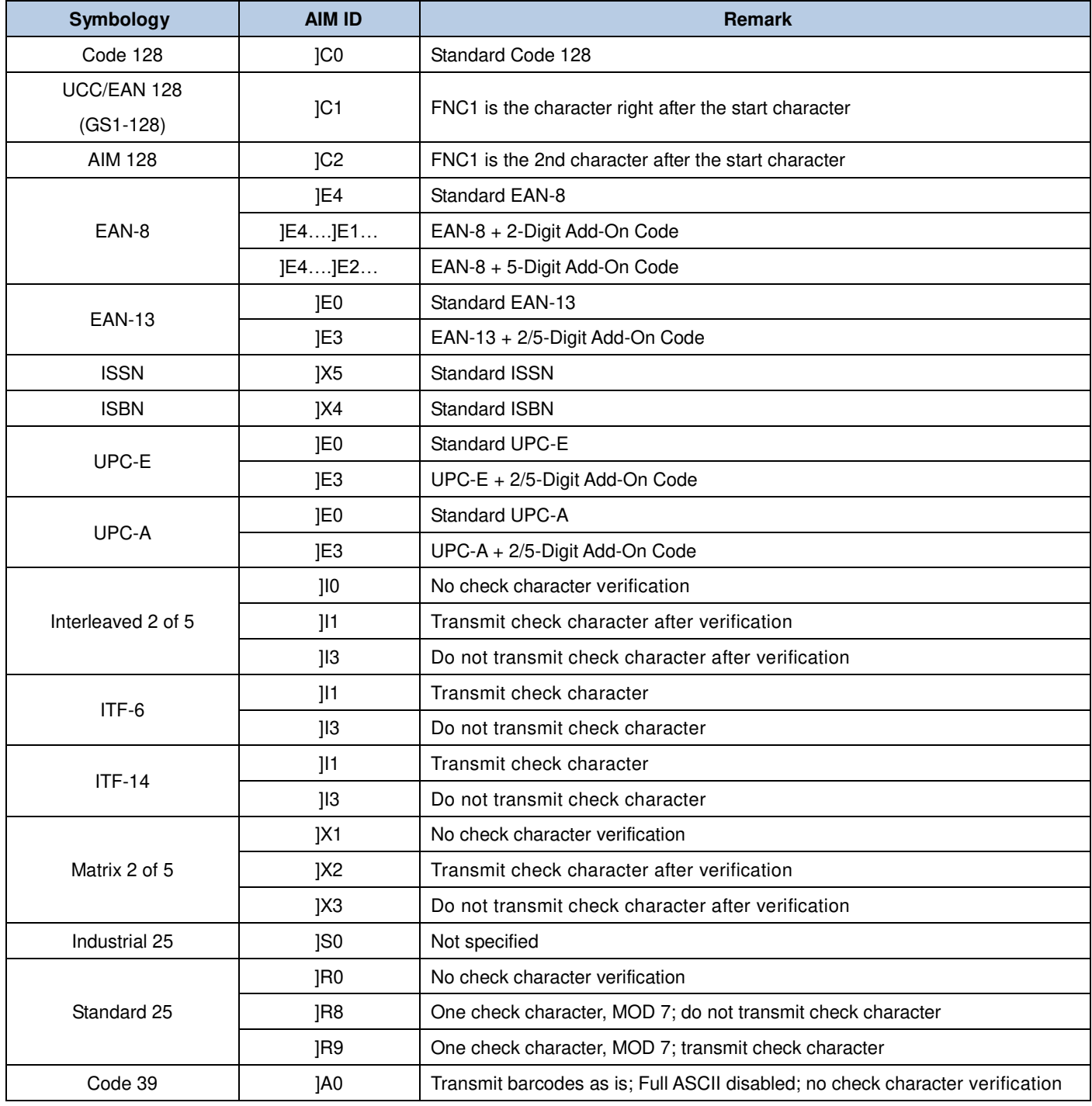

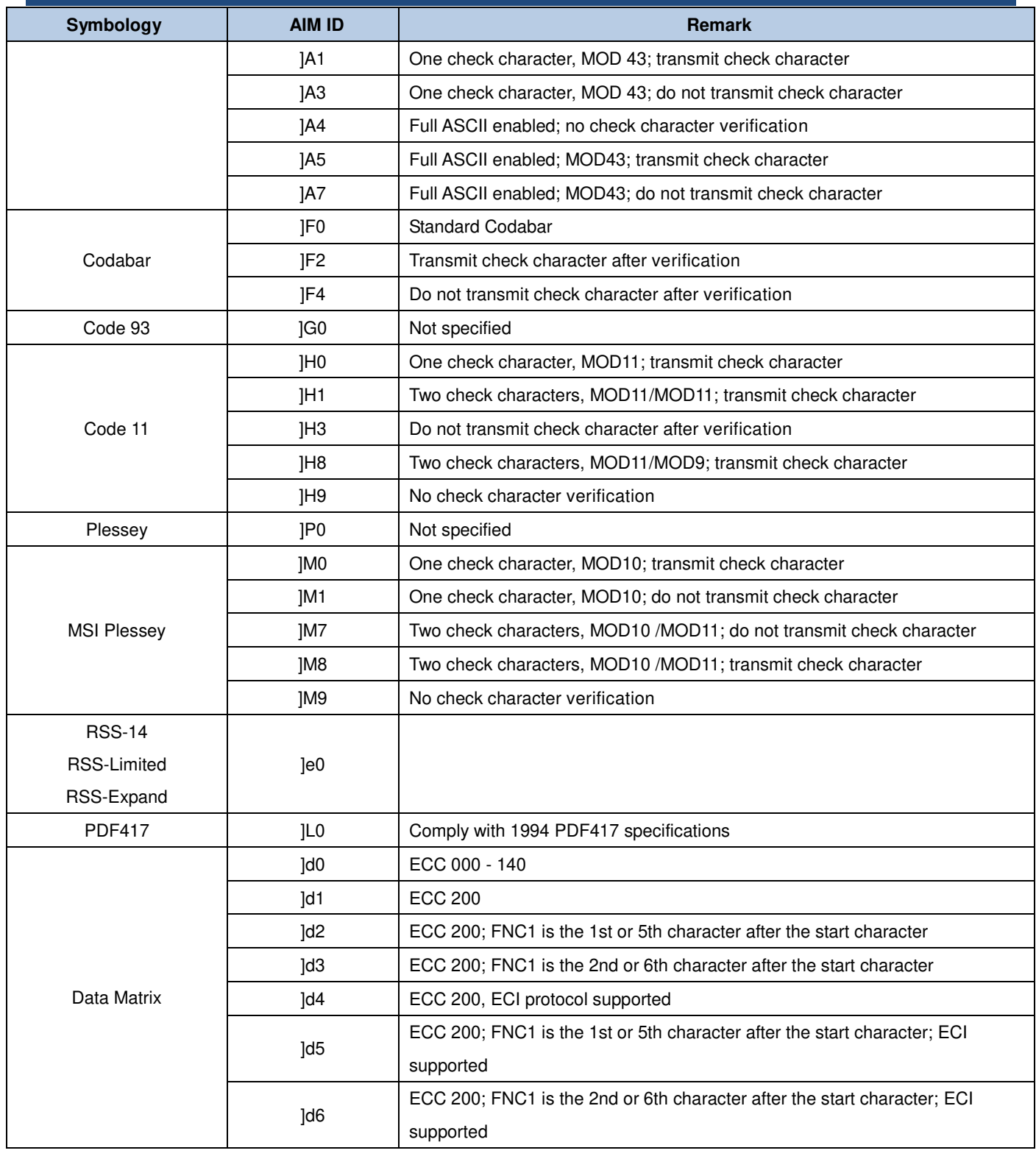

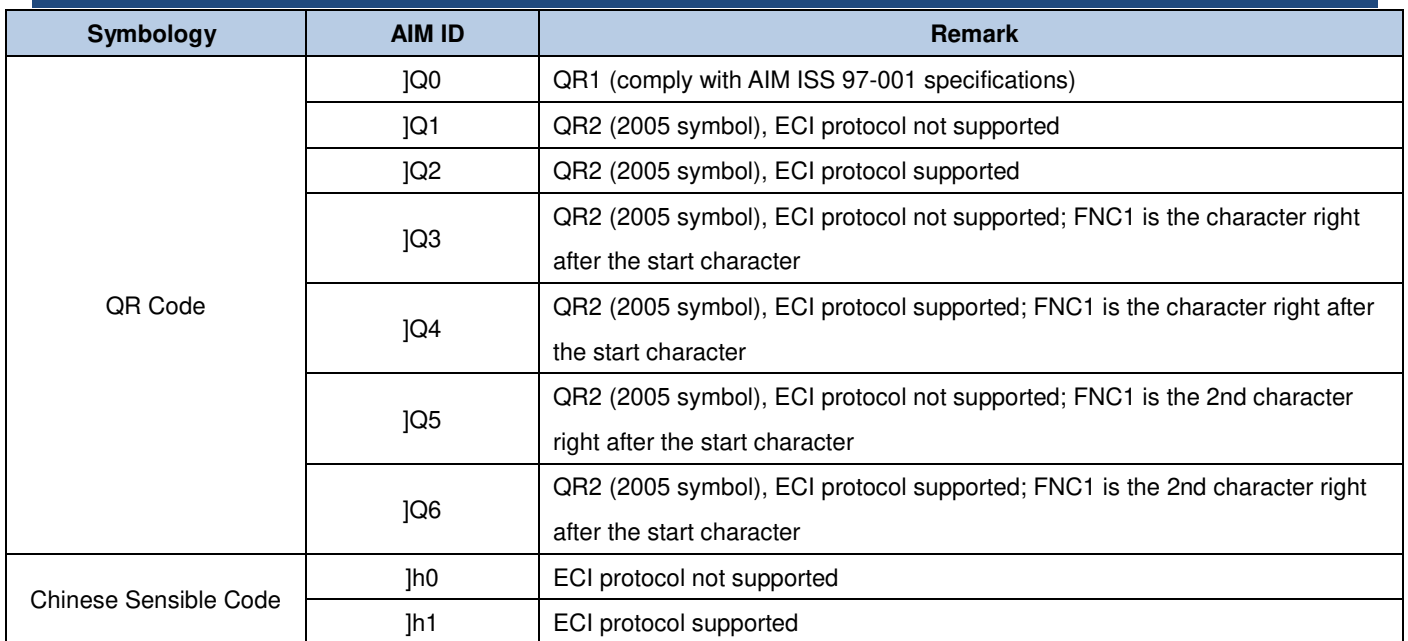

Reference: ISO/IEC 15424:2008 Information technology – Automatic identification and data capture techniques – Data Carrier Identifiers (including Symbology Identifiers)

# **Code ID Table**

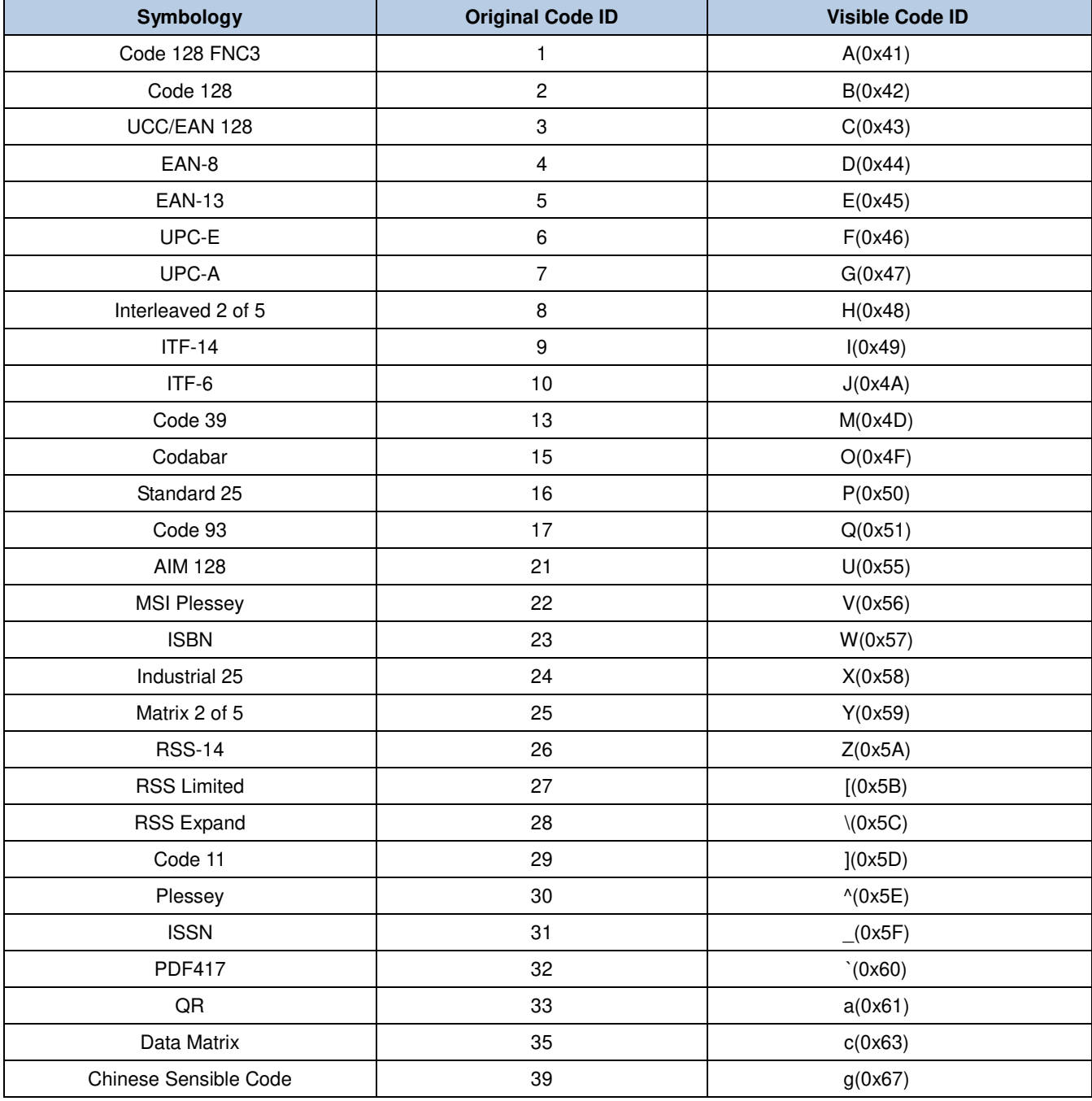

# **ASCII Table**

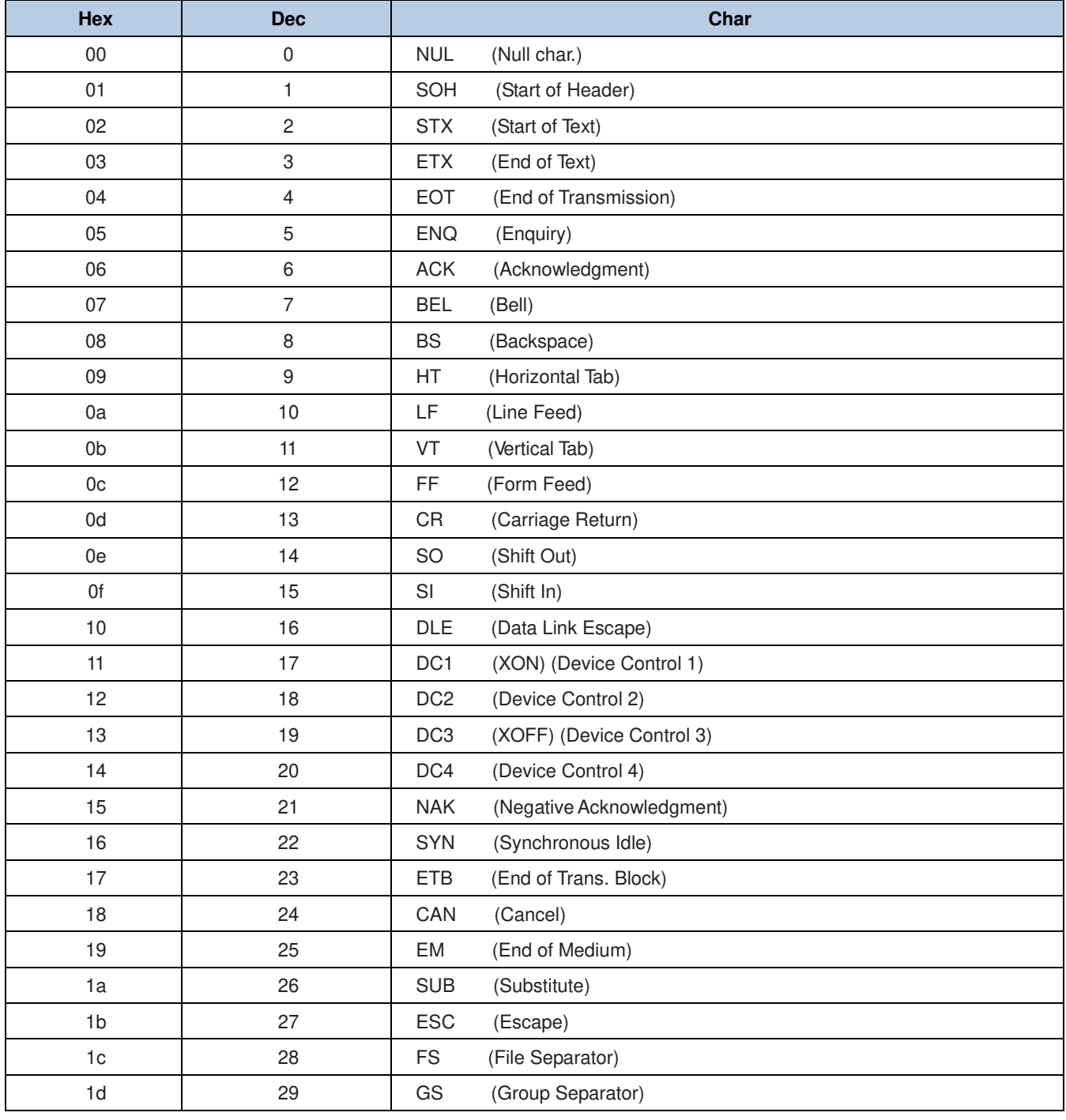

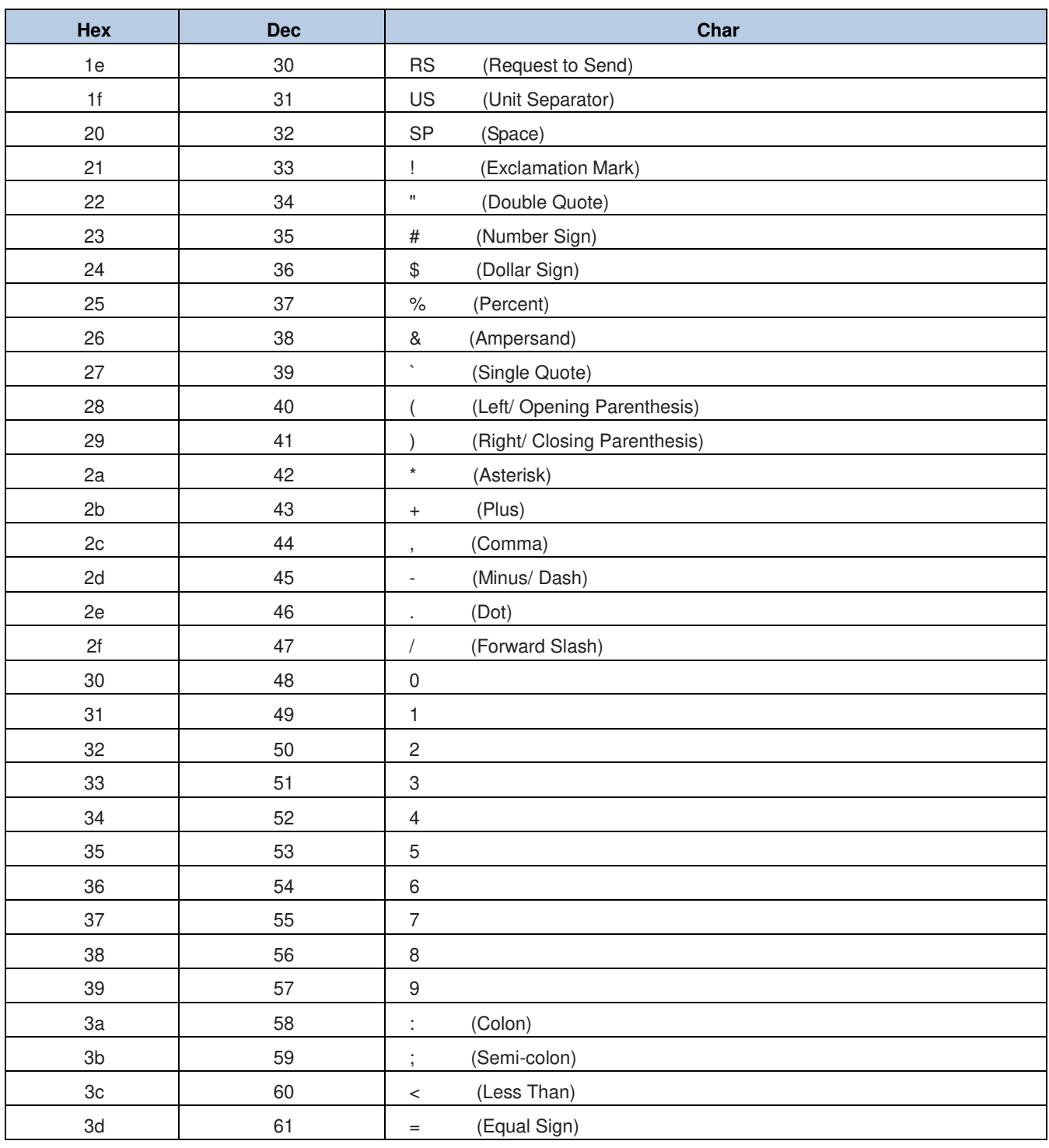

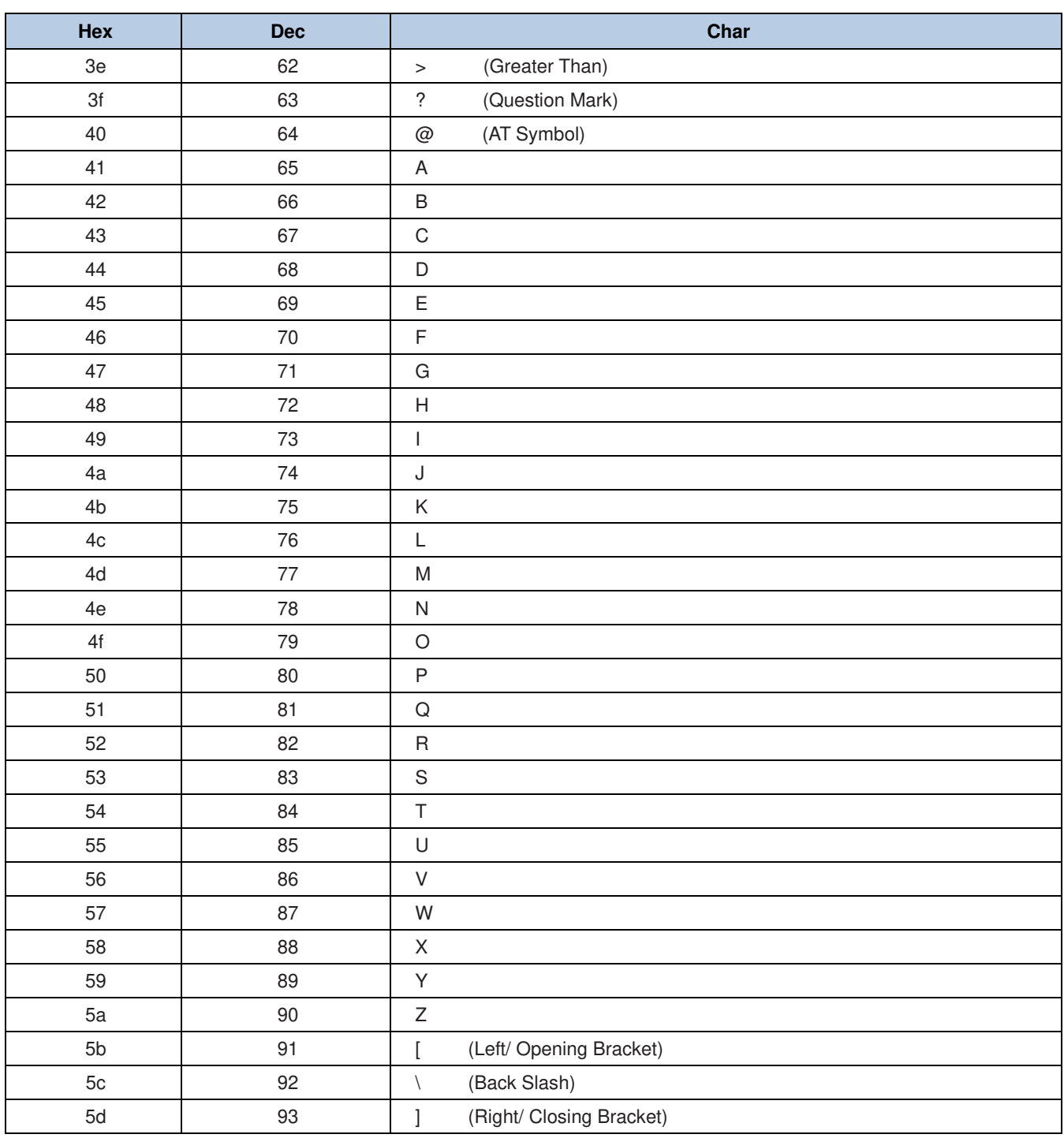

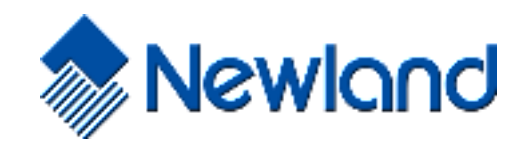

**Newland Auto-ID Tech. Co., Ltd. (Headquarters)**  3F, Building A, No.1, Rujiang West Rd., Mawei, Fuzhou, Fujian, China 350015 Tel: +86 - (0) 591-83978605 Fax: +86 - (0) 591-83979216 E-mail[: contact@nlscan.com](mailto:contact@nlscan.com) Web[: www.newlandaidc.com](http://www.newlandaidc.com/)

### **Newland Europe BV**

Rolweg 25, 4104 AV Culemborg, The Netherlands Tel: +31 (0) 345 87 00 33 Fax: +31 (0) 345 87 00 39 Email[: info@newland-id.com](mailto:info@newland-id.com) Web[: www.newland-id.com](http://www.newland-id.com/) Tech Support: [tech-support@newland-id.com](mailto:tech-support@newland-id.com) 

### **Newland North America Inc.**

46559 Fremont Blvd., Fremont, CA 94538, USA Tel: 510 490 3888 Fax: 510 490 3887 Email[: info@newlandna.com](mailto:info@newlandna.com) Web[: www.newlandamerica.com](http://www.newlandamerica.com/)

### **Newland Latin America**

Tel: +1 (239) 598 0068 Fax: +1 (239) 280 1238 Email[: info@newlandla.com](mailto:info@newlandla.com)  Web[: www.newlandamerica.com](http://www.newlandamerica.com/) 

### **Newland Taiwan Inc.**

7F-6, No. 268, Liancheng Rd., Jhonghe Dist. 235, New Taipei City, Taiwan Tel: +886 2 7731 5388 Fax: +886 2 7731 5389 Email[: info@newland-id.com.](mailto:info@newland-id.com.tw)tw Web[: www.newland-id.com.tw](http://www.newland-id.com.tw/) 

### **Newland Korea**

Biz. Center Best-one, Jang-eun Medical Plaza 6F, Bojeong-dong 1261-4, Kihung-gu, Yongin-City, Kyunggi-do, South Korea Tel: +82 10 8990 4838 Fax: +82 70 4369 0009 Email[: th.sung@newland-id.com.tw](mailto:th.sung@newland-id.com.tw)  Web: www.newlandaidc.com/kor/